## **BAB V**

## **IMPLEMENTASI DAN PENGUJIAN SISTEM**

## **5.1 HASIL IMPLEMENTASI**

Implementasi program merupakan hasil dari rancangan yang sebelumnya dibuat atau proses menterjemahkan rancangan menjadi hasil tampilan yang dapat difungsikan menggunakan bahasa perograman PHP dan DBMS MySQL. Adapun implementasi program untuk Sistem informasi Pelayanan Jasa Laundry pada Central Laundry Kota Jambi yang dapat dijabarkan, yaitu :

#### **5.1.1 Implementasi Input**

Pada sistem ini terdapat beberapa *Input* yang akan dihasilkan sesuai dengan rancangan yang telah dilakukan.

### **5.1.1.1. Implementasi Input User Admin**

Tampilan input khusus Admin merupakan tampilan yang dihasilkan sesuai dengan rancangan sebelumnya.

1. Tampilan Form Login

Tampilan form input login digunakan pada saat pertama kali *user* menjalankan aplikasi, maka yang pertama kali akan tampil adalah Halaman Menu *login*. Pertama-tama *user* harus memasukan *Username* dan *Password*  terlebih dahulu*.* Implementasi pada Gambar 5.1 ini merupakan hasil rancangan pada Gambar 4.56.

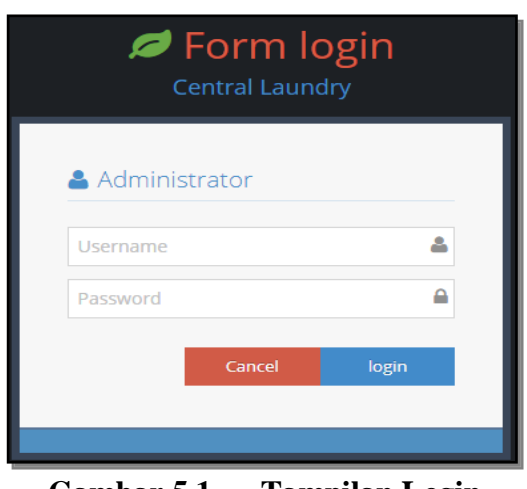

**Gambar 5.1 Tampilan Login**

2. Tampilan Menu Utama

Tampilan Menu merupakan hasil dari rencana atau kerangka dasar yang telah penulis desain sebelumnya pada tahap ini menu telah diberi bahasa perograman sehingga dapat berfungsi, Dengan harapan menu ini telah sesuai dengan apa yang telah dirancang sebelumnya. Implementasi pada Gambar 5.2 ini merupakan hasil rancangan pada Gambar 4.57.

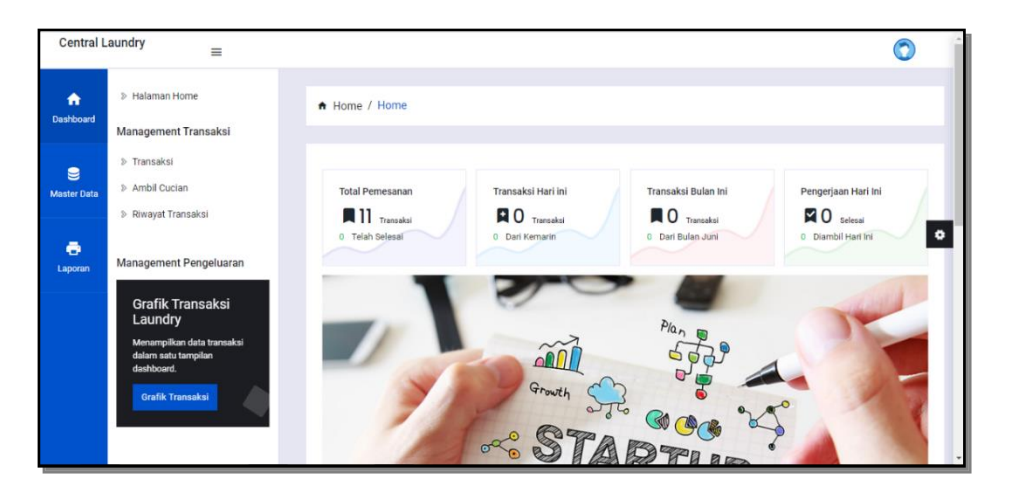

**Gambar 5.2 Tampilan Input Form Menu Utama**

3. Tampilan Menu Admin

Tampilan Menu Admin merupakan hasil dari rencana atau kerangka dasar yang telah penulis desain sebelumnya pada tahap ini menu telah diberi bahasa perograman sehingga dapat berfungsi, dengan tujuan agar rencana desain awal sesuai dengan program yang telah dibuat.

a. Tampilan Input Form Menu Admin

Tampilan input form menu Admin digunakan untuk mengintegrasikan semua fungsi-fungsi yang dibutuhkan untuk melakukan pengolahan atau menampilkan data Admin. Implementasi pada Gambar 5.3 ini merupakan hasil rancangan pada Gambar 4.58.

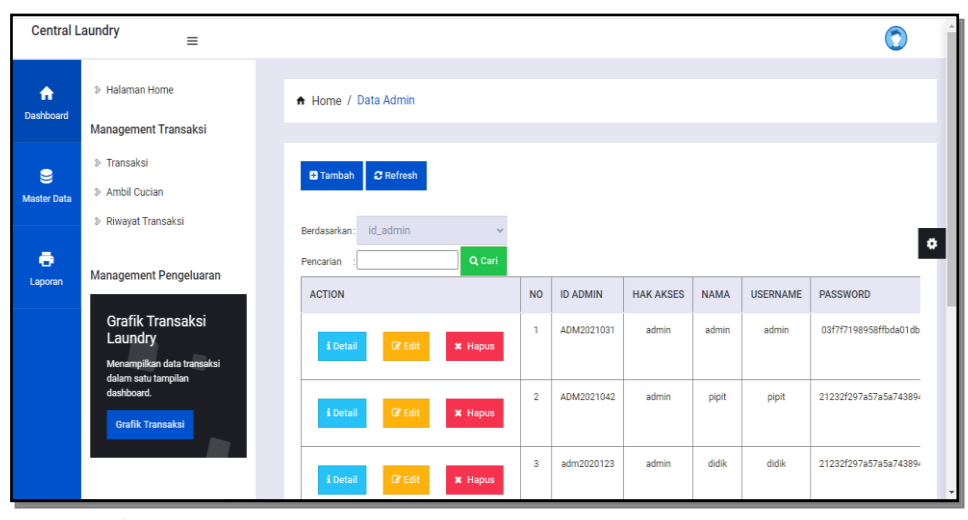

**Gambar 5.3 Tampilan Input Form Menu Admin**

b. Tampilan Input Form Tambah Admin

Tampilan input form Tambah Admin digunakan untuk menambah datadata yang dibutuhkan untuk melakukan pengolahan atau menampilkan data Admin. Implementasi pada Gambar 5.4 ini merupakan hasil rancangan pada Gambar 4.59.

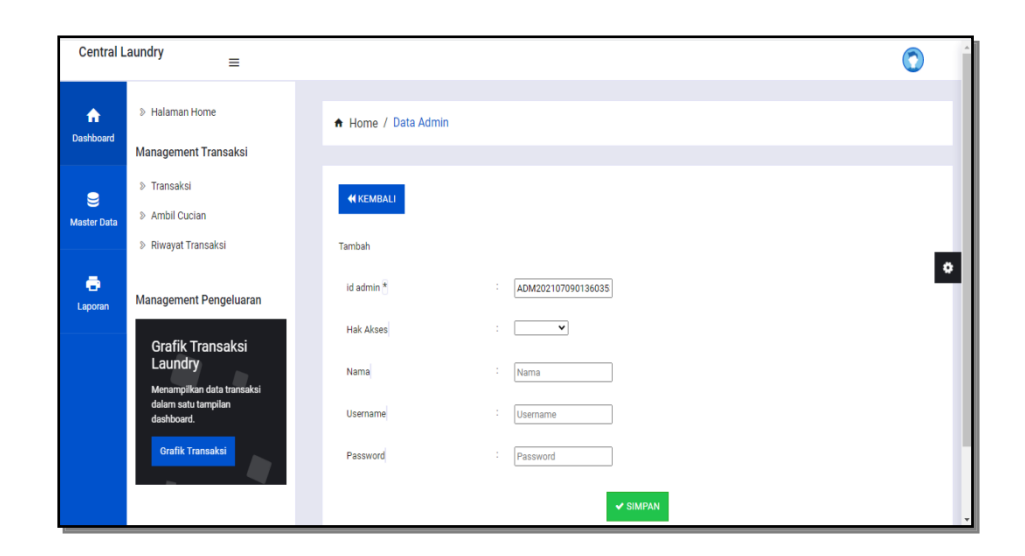

**Gambar 5.4 Tampilan Input Form Tambah Admin**

c. Tampilan Input Form Edit Admin

Tampilan input form Edit Admin digunakan untuk memodifikasi datadata yang dibutuhkan untuk melakukan pengolahan atau menampilkan data Admin. Implementasi pada Gambar 5.5 ini merupakan hasil rancangan pada Gambar 4.60.

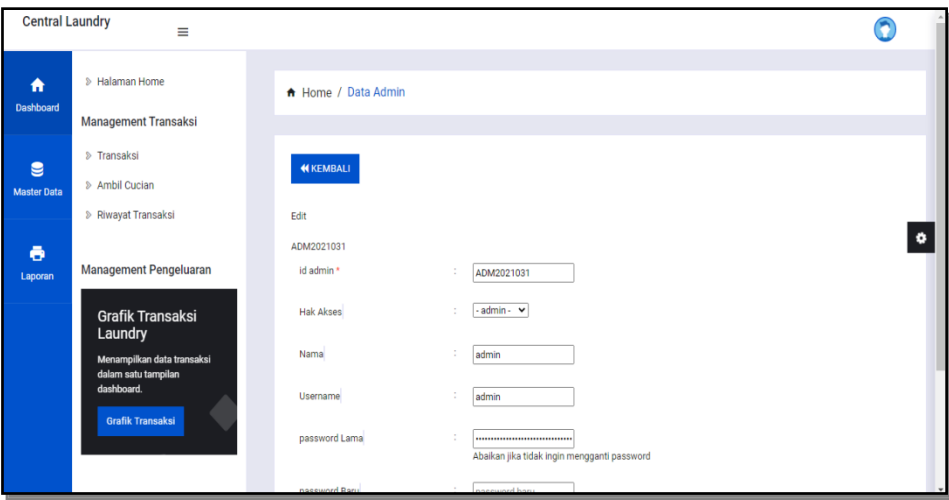

**Gambar 5.5 Tampilan Input Form Edit Admin**

4. Tampilan Menu Jenis cuci

Tampilan Menu Jenis cuci merupakan hasil dari rencana atau kerangka dasar yang telah penulis desain sebelumnya pada tahap ini menu telah diberi bahasa perograman sehingga dapat berfungsi, dengan tujuan agar rencana desain awal sesuai dengan program yang telah dibuat.

a. Tampilan Input Form Menu Jenis cuci

Tampilan input form menu Jenis cuci digunakan untuk mengintegrasikan semua fungsi-fungsi yang dibutuhkan untuk melakukan pengolahan atau menampilkan data Jenis cuci. Implementasi pada Gambar 5.6 ini merupakan hasil rancangan pada Gambar 4.61

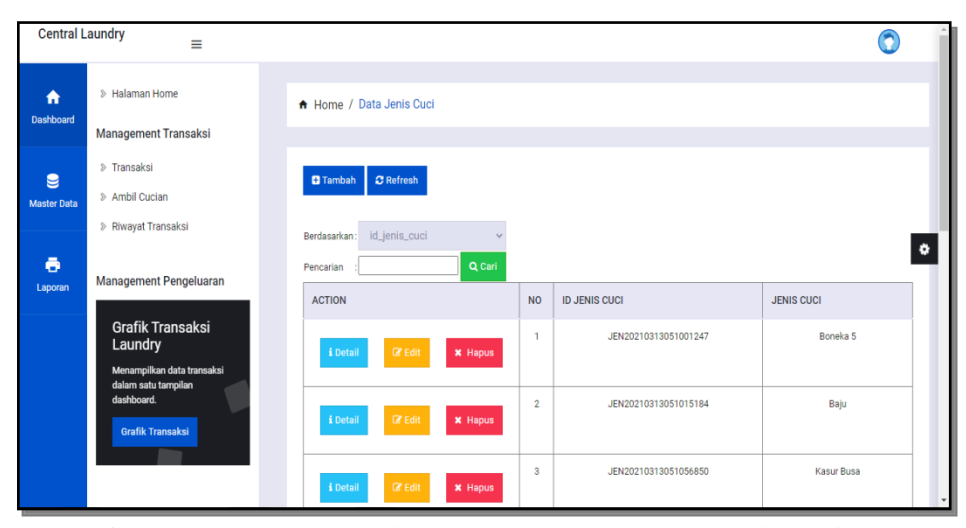

**Gambar 5.6 Tampilan Input Form Menu Jenis cuci**

b. Tampilan Input Form Tambah Jenis cuci

Tampilan input form Tambah Jenis cuci digunakan untuk menambah data-data yang dibutuhkan untuk melakukan pengolahan atau menampilkan data Jenis cuci. Implementasi pada Gambar 5.7 ini merupakan hasil rancangan pada Gambar 4.62.

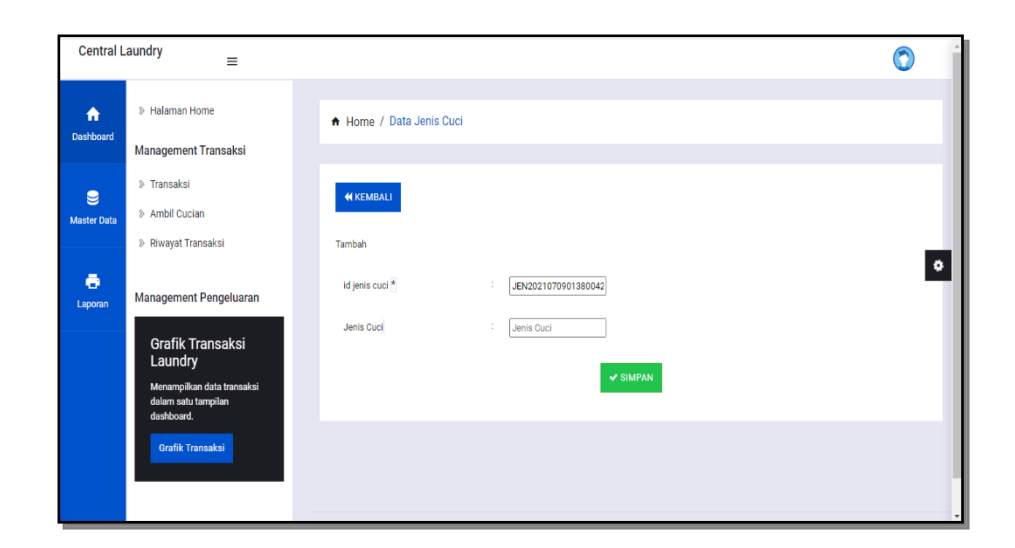

**Gambar 5.7 Tampilan Input Form Tambah Jenis cuci**

c. Tampilan Input Form Edit Jenis cuci

Tampilan input form Edit Jenis cuci digunakan untuk memodifikasi datadata yang dibutuhkan untuk melakukan pengolahan atau menampilkan data Jenis cuci. Implementasi pada Gambar 5.8 ini merupakan hasil rancangan pada Gambar 4.63.

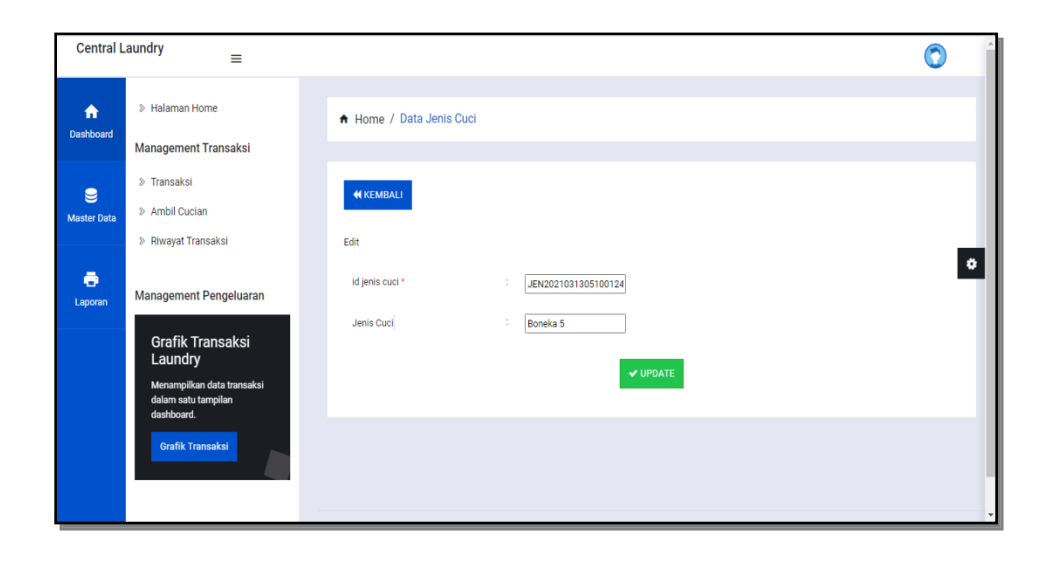

**Gambar 5.8 Tampilan Input Form Edit Jenis cuci**

5. Tampilan Menu Kategori

Tampilan Menu Kategori merupakan hasil dari rencana atau kerangka dasar yang telah penulis desain sebelumnya pada tahap ini menu telah diberi bahasa perograman sehingga dapat berfungsi, dengan tujuan agar rencana desain awal sesuai dengan program yang telah dibuat.

a. Tampilan Input Form Menu Kategori

Tampilan input form menu Kategori digunakan untuk mengintegrasikan semua fungsi-fungsi yang dibutuhkan untuk melakukan pengolahan atau menampilkan data Kategori. Implementasi pada Gambar 5.9 ini merupakan hasil rancangan pada Gambar 4.64.

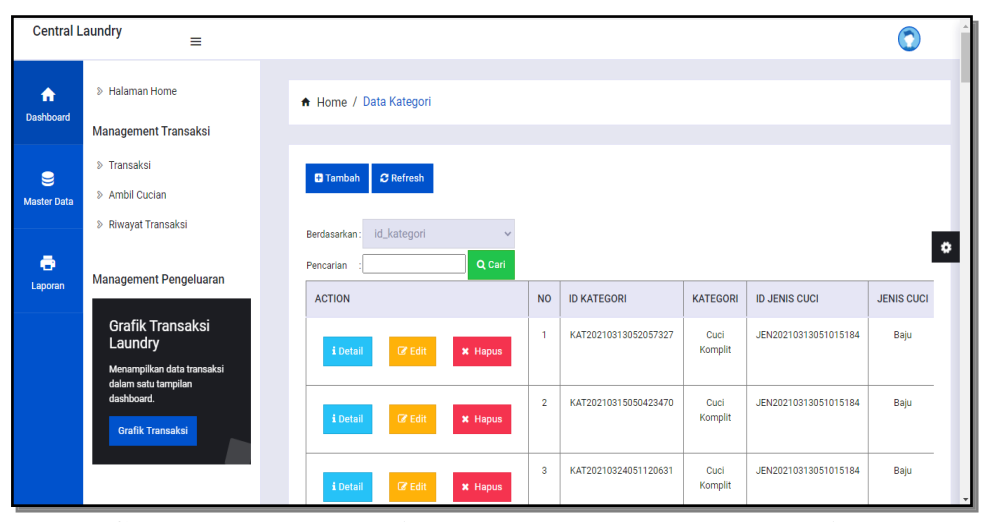

**Gambar 5.9 Tampilan Input Form Menu Kategori**

b. Tampilan Input Form Tambah Kategori

Tampilan input form Tambah Kategori digunakan untuk menambah datadata yang dibutuhkan untuk melakukan pengolahan atau menampilkan data Kategori. Implementasi pada Gambar 5.10 ini merupakan hasil rancangan pada Gambar 4.65.

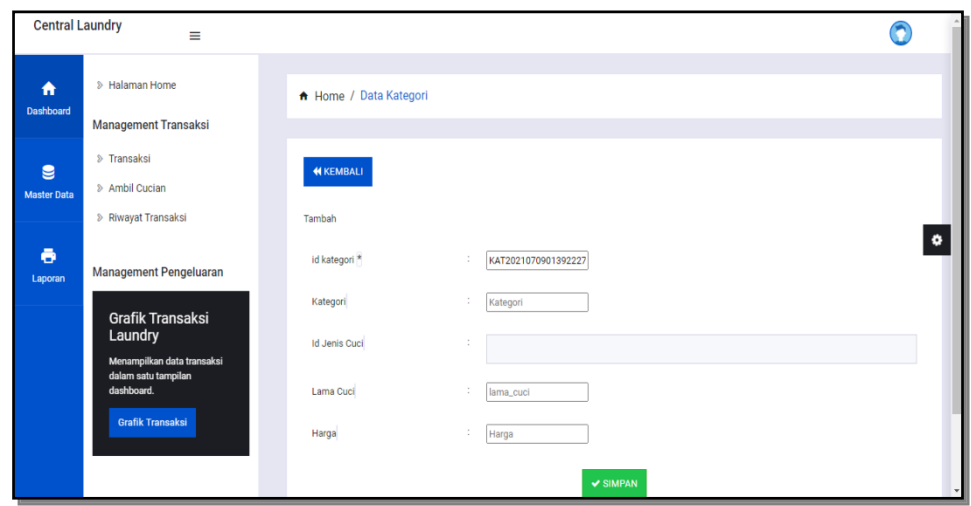

**Gambar 5.10 Tampilan Input Form Tambah Kategori**

c. Tampilan Input Form Edit Kategori

Tampilan input form Edit Kategori digunakan untuk memodifikasi datadata yang dibutuhkan untuk melakukan pengolahan atau menampilkan data Kategori. Implementasi pada Gambar 5.11 ini merupakan hasil rancangan pada Gambar 4.66.

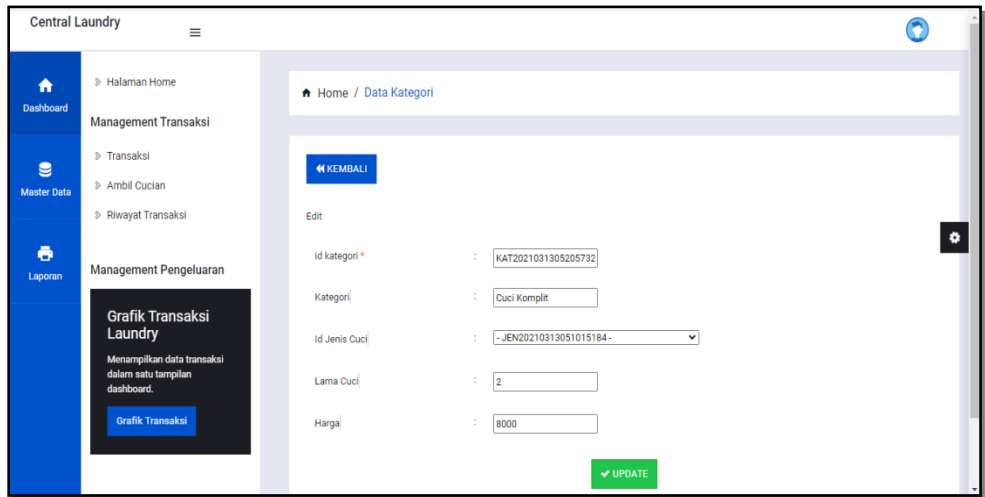

**Gambar 5.11 Tampilan Input Form Edit Kategori**

6. Tampilan Menu Pelanggan

Tampilan Menu Pelanggan merupakan hasil dari rencana atau kerangka dasar yang telah penulis desain sebelumnya pada tahap ini menu telah diberi bahasa perograman sehingga dapat berfungsi, dengan tujuan agar rencana desain awal sesuai dengan program yang telah dibuat.

a. Tampilan Input Form Menu Pelanggan

Tampilan input form menu Pelanggan digunakan untuk mengintegrasikan semua fungsi-fungsi yang dibutuhkan untuk melakukan pengolahan atau menampilkan data Pelanggan. Implementasi pada Gambar 5.12 ini merupakan hasil rancangan pada Gambar 4.67.

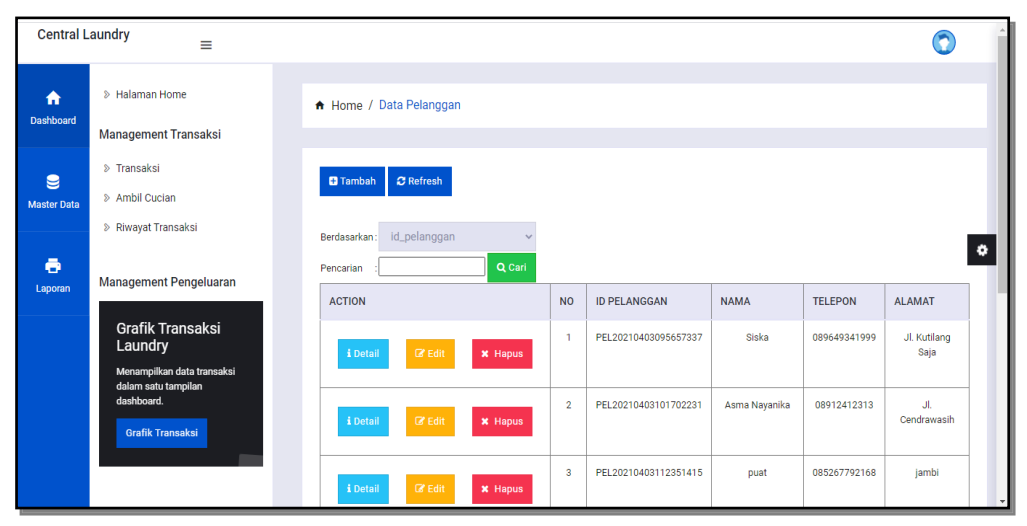

**Gambar 5.12 Tampilan Input Form Menu Pelanggan**

b. Tampilan Input Form Tambah Pelanggan

Tampilan input form Tambah Pelanggan digunakan untuk menambah data-data yang dibutuhkan untuk melakukan pengolahan atau menampilkan data Pelanggan. Implementasi pada Gambar 5.13 ini merupakan hasil rancangan pada Gambar 4.68.

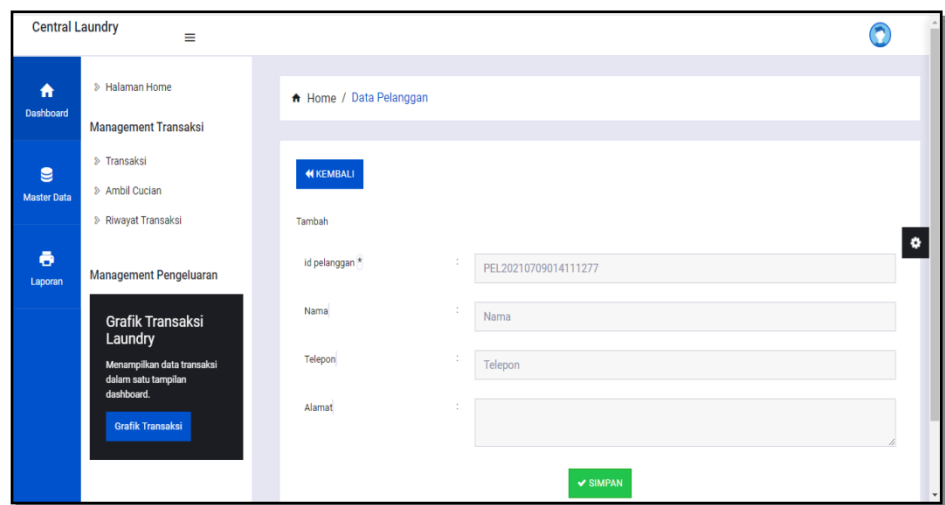

**Gambar 5.13 Tampilan Input Form Tambah Pelanggan**

c. Tampilan Input Form Edit Pelanggan

Tampilan input form Edit Pelanggan digunakan untuk memodifikasi data-data yang dibutuhkan untuk melakukan pengolahan atau menampilkan data Pelanggan. Implementasi pada Gambar 5.14 ini merupakan hasil rancangan pada Gambar 4.69.

| <b>Central Laundry</b> | $\equiv$                                                                            |                         |                               |         |
|------------------------|-------------------------------------------------------------------------------------|-------------------------|-------------------------------|---------|
| A<br>Dashboard         | > Halaman Home                                                                      | A Home / Data Pelanggan |                               |         |
| e                      | <b>Management Transaksi</b><br>> Transaksi                                          | <b>KEMBALI</b>          |                               |         |
| <b>Master Data</b>     | > Ambil Cucian<br><b>&amp; Riwayat Transaksi</b>                                    | Edit                    |                               |         |
| ē<br>Laporan           | Management Pengeluaran                                                              | id pelanggan *<br>Nama  | PEL2021040309565733<br>t<br>t |         |
|                        | <b>Grafik Transaksi</b><br>Laundry                                                  | Telepon                 | Siska<br>÷<br>089649341999    |         |
|                        | Menampilkan data transaksi<br>dalam satu tampilan<br>dashboard.<br>Grafik Transaksi | Alamat                  | Jl. Kutilang Saja<br>÷        |         |
|                        |                                                                                     |                         | $\textrm{\textbf{v}}$ UPDATE  | $\cdot$ |

**Gambar 5.14 Tampilan Input Form Edit Pelanggan**

7. Tampilan Menu Pemakaian

Tampilan Menu Pemakaian merupakan hasil dari rencana atau kerangka dasar yang telah penulis desain sebelumnya pada tahap ini menu telah diberi bahasa perograman sehingga dapat berfungsi, dengan tujuan agar rencana desain awal sesuai dengan program yang telah dibuat.

a. Tampilan Input Form Menu Pemakaian

Tampilan input form menu Pemakaian digunakan untuk mengintegrasikan semua fungsi-fungsi yang dibutuhkan untuk melakukan pengolahan atau menampilkan data Pemakaian . Implementasi pada Gambar 5.15 ini merupakan hasil rancangan pada Gambar 4.70.

| Master Data                                                | ACTION                                   | NO.                 | ID PEMAKAIAN         | <b>TANGGAL PEMAKAIAN</b> | ID PRODUK            | NAMA PRODUK     | <b>JUMLAH</b> | KETERANGAN        |
|------------------------------------------------------------|------------------------------------------|---------------------|----------------------|--------------------------|----------------------|-----------------|---------------|-------------------|
| > Data Admin<br>Dashboard<br>> Data Jenis Cuci             | <b>K Hapus</b><br><b>LOrtal</b><br>76    | 1                   | PEM20210314135609692 | 14 Maret 2021            | PR020210314132959301 | Stok Sabun Cuci | 3             | Out               |
| 1- Data Kategori<br>P Data Pelanggan<br><b>Master Data</b> | <b>X Hapus</b><br><b>Little</b>          | $\ddot{\mathbf{z}}$ | PEM20210326111440788 | 26 Maret 2021            | PR020210314132959301 | Stok Sabun Cuci | $\mathcal{I}$ | dambi ibu         |
| 1- Data Pemakalan<br>> Data Pembelian                      | <b>X Hapus</b><br><b>EDITE</b>           | 3                   | PEM20210330061706201 | 30 Maret 2021            | PR020210314132959301 | Stok Sabun Cuci | 2             | 28a               |
| > Data Produk<br>> Data Supplier<br>> Data Transaksi       | <b>X Hapus</b><br><b>Libera</b>          | $\overline{4}$      | PEM20210720065558796 | 20 Jul 2021              | PR020210314132959301 | Stok Sabun Cuci | $\lambda$     | ×                 |
|                                                            | 1 Detai<br><b>CALL</b><br><b>X</b> Hapus | 3                   | PEM20210720124602154 | 12 Jul 2021              | PR020210314132959301 | Stok Sabun Cuci |               | di pakai karyawan |
|                                                            | <b>K Hapus</b><br><b>CER</b><br>LOwra    | $\delta$            | PEM20210720124917827 | 14 Juli 2021             | PR020210314132950301 | Stok Sabun Cuci |               | $\sim$ .          |
|                                                            | * Hapus<br>U.E<br><b>EDette</b>          | $\overline{7}$      | PEM20210720125124287 | 20 July 2021             | PR020210314132959301 | Stok Sabun Cuci | 1             | 16.1              |
|                                                            | <b>X Hapus</b><br><b>Line</b>            | $\bar{s}$           | PEM20210720125140480 | 18 Juli 2021             | PR020210329085649201 | Vanila Parfume  | 1             |                   |
|                                                            | <b>K Hapus</b><br>Liberal<br>. .         | <b>O</b>            | PEM20210720125203846 | 20 Juli 2021             | PR020210314132959301 | Stok Sabun Cuci | $\Delta$      | $\sim$            |
|                                                            |                                          | 10                  | PEM20210720125219947 | 19 Juli 2021             | PR020210329085649201 | Vanila Parfume  | J.            | O)                |

**Gambar 5.15 Tampilan Input Form Menu Pemakaian**

#### b. Tampilan Input Form Tambah Pemakaian

Tampilan input form Tambah Pemakaian digunakan untuk menambah data-data yang dibutuhkan untuk melakukan pengolahan atau menampilkan data Pemakaian . Implementasi pada Gambar 5.16 ini merupakan hasil rancangan pada Gambar 4.71.

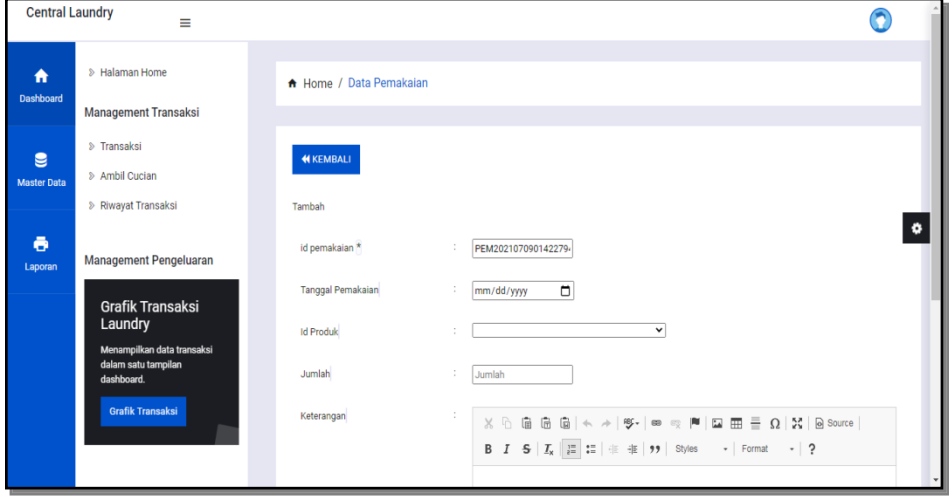

**Gambar 5.16 Tampilan Input Form Tambah Pemakaian**

c. Tampilan Input Form Edit Pemakaian

Tampilan input form Edit Pemakaian digunakan untuk memodifikasi data-data yang dibutuhkan untuk melakukan pengolahan atau menampilkan data Pemakaian . Implementasi pada Gambar 5.17 ini merupakan hasil rancangan pada Gambar 4.72.

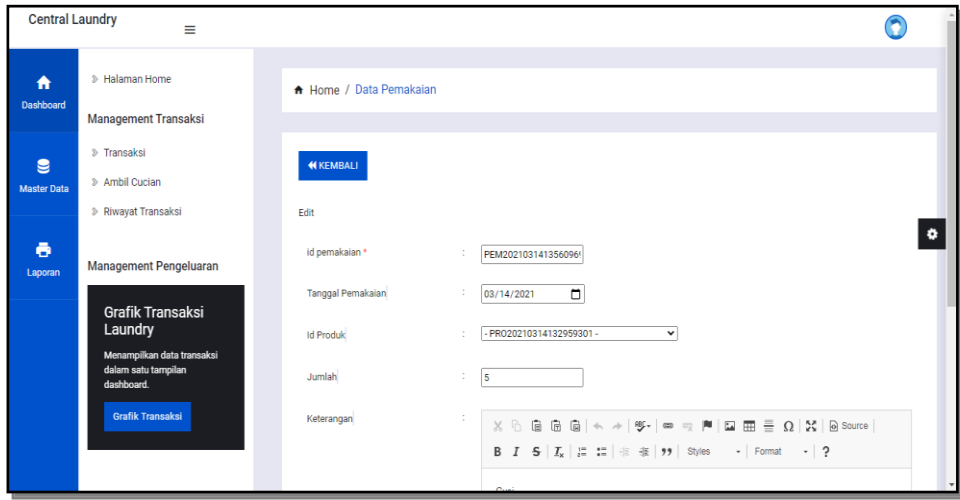

#### **Gambar 5.17 Tampilan Input Form Edit Pemakaian**

8. Tampilan Menu Pembelian

Tampilan Menu Pembelian merupakan hasil dari rencana atau kerangka dasar yang telah penulis desain sebelumnya pada tahap ini menu telah diberi bahasa perograman sehingga dapat berfungsi, dengan tujuan agar rencana desain awal sesuai dengan program yang telah dibuat.

a. Tampilan Input Form Menu Pembelian

Tampilan input form menu Pembelian digunakan untuk mengintegrasikan semua fungsi-fungsi yang dibutuhkan untuk melakukan pengolahan atau menampilkan data Pembelian . Implementasi pada Gambar 5.18 ini merupakan hasil rancangan pada Gambar 4.73.

| Central Laundry                      | $=$                                                  |                                                     |                          |                |                          |                   |             |                 |                      |                  |              |            | $\bullet$                  |
|--------------------------------------|------------------------------------------------------|-----------------------------------------------------|--------------------------|----------------|--------------------------|-------------------|-------------|-----------------|----------------------|------------------|--------------|------------|----------------------------|
| ۰                                    | <b>Master Data</b><br>2: Cana Admin.                 | <b>ACTION</b>                                       | NO <sup>1</sup>          | ID PEMBELIAN   | KODE TRANSAKSI PEMBELIAN | TANGGAL PEMBELIAN | ID SUPPLIER | <b>NAMA</b>     | ID PRODUK            | NAMA PRODUK      | JUMI AH      | HARGA BELI | STA                        |
| <b>Deshboard</b>                     | > Data Jenis Cuci                                    | <b>M. Hapun</b><br><b>Elizabeth</b><br><b>CARDO</b> | $\mathcal{I}$            | PEMOD1         | KDTR-21071906            | 20:34:2021        | SUP2021031  | Tukang<br>Sebun | PRODUCTOR29085649201 | Vanila Parforne  | 11           | Ro. 10.000 | <b>COLL</b>                |
| $\blacksquare$<br><b>Master Data</b> | > Dista Kategori<br>> Data Pelanggan                 | <b>M</b> Hapias<br><b>EDITOR</b>                    | $\overline{a}$           | PEMOD2         | KDTR-21072006            | 20 July 2021      | SUP2021031  | Tukang<br>Sabun | PRO20210314132959301 | Stok Sabun Cuci  | 100          | Pp 3.500   | - 1                        |
| õ                                    | > Cuta Pemakalan<br>> Data Pembelian                 | <b>M</b> Hapus<br><b>EDmont</b><br>. .              | $\,$ s                   | <b>PEMODE</b>  | KDTR-21072006            | 20 Juli 2021      | SUP2021031  | Tukang<br>Sabun | PRODOZ10329085649201 | Vania Partume    | 100          | Fp. 3.000  | $\bullet$<br>$\mathcal{L}$ |
| Leporan                              | > Data Produk<br>> Data Supplier<br>> Data Transaksi | <b>M Hapus</b><br><b>Detail</b><br><b>PER</b>       | $\Delta$                 | PEMODA         | KDTR-21072012            | 28 Mai 2021       | SUP2021031  | Tukano<br>Sebun | PRO20210314132959301 | Stok Sabun Cuci  | $20^{\circ}$ | Rp. 90.000 | ÷                          |
|                                      |                                                      | <b>M: Hapus</b><br><b>EDetail</b><br><b>Card Co</b> | $\overline{\phantom{a}}$ | PEMOOS         | KDTR-21072001            | 28 Mei 2021       | SUP2021072  | plastik         | PRODOZ10720130017299 | plastik bungkus  | 50           | Rp.25.000  | 191                        |
|                                      |                                                      | <b>W Hapun</b><br><b>EDman</b><br>or ca             | $\Phi$                   | <b>PEMODS</b>  | KDTR-21072001            | 11 Juni 2021      | SUP2021031  | Tukang<br>Sabun | PRO20210314132959301 | Stok Sabun Cuci  | 20           | Rp. 90.000 | OV.                        |
|                                      |                                                      | <b>M</b> Hapus<br>4 Detail<br><b>DE</b>             | $\mathcal{P}$            | PELICO?        | KDTR-21072001            | TT Juni 2021      | SUP2021072  | olastik.        | PRODOZ10720130017299 | plastik bungkus  | 35           | Rp.20.000  | <b>COL</b>                 |
|                                      |                                                      | <b>M: Hapus</b><br>Detail                           | $\mathcal{R}$            | PELIDOR        | KDTR-21072001            | 04 Juni 2021      | SUP2021031  | Tukang<br>Sabun | PRODOZ10314132959301 | Shok Sabun Cuci  | 10           | Ro 45,000  | 11.81                      |
|                                      |                                                      | <b>M</b> Hapas<br><b>EDetail</b><br>$\sim$          | $\mathbf{Q}$             | <b>PELIDOS</b> | KDTR-21072001            | 25 Juni 2021      | SUP2021072  | plastik         | PRODO210720130017299 | plastic bungkus  | 50           | Rp. 35.000 |                            |
|                                      |                                                      | <b>Commercial</b><br><b>M. Hazun</b>                | 10                       | PELICIO        | KDTR-21072001            | 25 Juni 2021      | SUP2021031  | Tukang          | PRODOZ10314132959301 | Stok Sabun Cuci. | $20 -$       | Ro. 90.000 | ┳                          |

**Gambar 5.18 Tampilan Input Form Menu Pembelian**

## b. Tampilan Input Form Tambah Pembelian

Tampilan input form Tambah Pembelian digunakan untuk menambah data-data yang dibutuhkan untuk melakukan pengolahan atau menampilkan data Pembelian . Implementasi pada Gambar 5.19 ini merupakan hasil rancangan pada Gambar 4.74. Berikut merupakan Tampilan Pembelian :

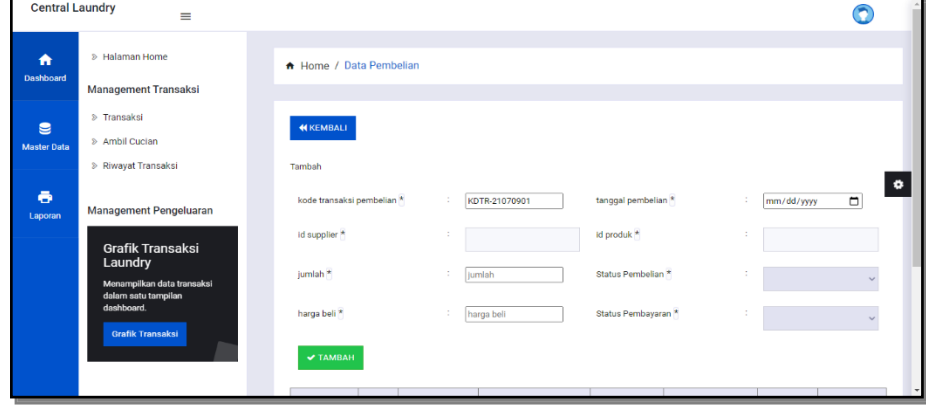

**Gambar 5.19 Tampilan Input Form Tambah Pembelian**

c. Tampilan Input Form Edit Pembelian

Tampilan input form Edit Pembelian digunakan untuk memodifikasi data-data yang dibutuhkan untuk melakukan pengolahan atau menampilkan data Pembelian . Implementasi pada Gambar 5.20 ini merupakan hasil rancangan pada Gambar 4.75. Berikut merupakan Tampilan Pembelian :

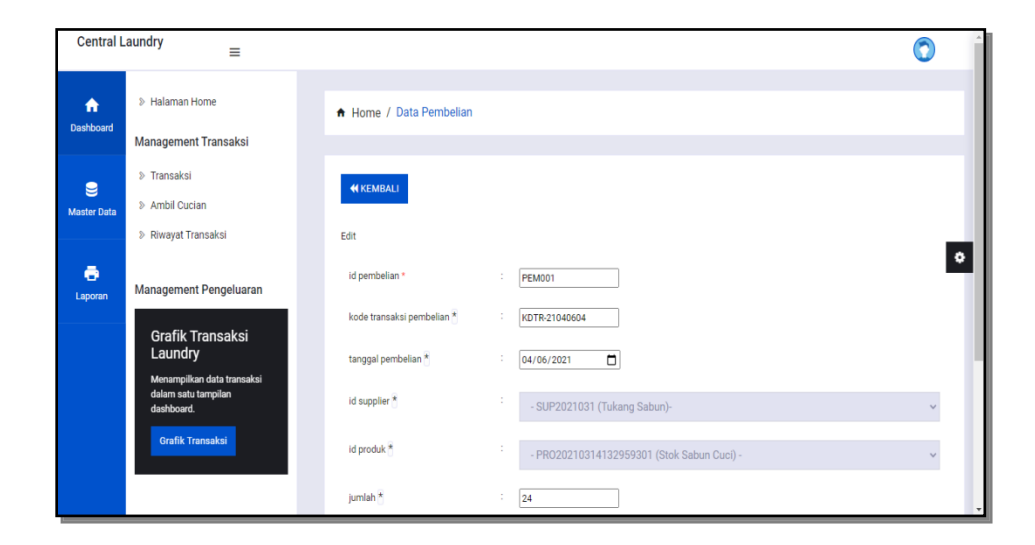

### **Gambar 5.20 Tampilan Input Form Edit Pembelian**

9. Tampilan Menu Produk

Tampilan Menu Produk merupakan hasil dari rencana atau kerangka dasar yang telah penulis desain sebelumnya pada tahap ini menu telah diberi bahasa perograman sehingga dapat berfungsi, dengan tujuan agar rencana desain awal sesuai dengan program yang telah dibuat.

a. Tampilan Input Form Menu Produk

Tampilan input form menu Produk digunakan untuk mengintegrasikan semua fungsi-fungsi yang dibutuhkan untuk melakukan pengolahan atau menampilkan data Produk . Implementasi pada Gambar 5.21 ini merupakan hasil rancangan pada Gambar 4.25. Berikut merupakan Tampilan Produk :

| * Home / Data Produk<br><b>CT Refresh</b><br><b>El</b> Territorio<br>Berdasarkan, Int produk-<br>$\sim$<br>Q Carl<br>Percerient<br><b>ACTION</b><br><b>K</b> Dartas<br><b>M Hopus</b> | <b>NO</b><br>$\tau$ | <b>ID PRODUK</b><br>PRO20210314132959301 | NAMA PRODUK                | <b>NERK</b>                 | <b>KATEGORI</b>                                           | FOTO         | <b>JUMLAH</b> | KETERANGAN        |
|----------------------------------------------------------------------------------------------------|---------------------|------------------------------------------|----------------------------|-----------------------------|-----------------------------------------------------------|--------------|---------------|-------------------|
|                                                                                                    |                     |                                          |                            |                             |                                                           |              |               |                   |
|                                                                                                    |                     |                                          |                            |                             |                                                           |              |               |                   |
|                                                                                                    |                     |                                          |                            |                             |                                                           |              |               |                   |
|                                                                                                    |                     |                                          |                            |                             |                                                           |              |               |                   |
|                                                                                                    |                     |                                          | Box Sabun Cuci<br>-------- | Bayolin<br>a se             | Persons.<br>an an                                         | s            | 191<br>∾      | Size Stok<br>---- |
| <b>M. Hopos</b><br>4 Dec                                                                                                    | $\mathbb{R}$        | PR020210929085649201                     | Vania Parfume              | Arimo<br>.                  | Perghanem                                                 | اکا          | 229           | dispat dari situ  |
| <b>KDete</b><br>                                                                                                    | $\mathcal{L}$       | PRO20210720150017299                     | plastik borokus            | matural.                    | permisensive                                              | <b>Silip</b> | 285           |                   |
|                                                                                                    |                     | <b>M Hagus</b>                           |                            | Sebeliampa<br>$\mathcal{F}$ | Jumleh 2 data, Malaman 1 Dan 1 Malaman<br>Бикилира»<br>×. |              |               |                   |

**Gambar 5.21 Tampilan Input Form Menu Produk**

b. Tampilan Input Form Tambah Produk

Tampilan input form Tambah Produk digunakan untuk menambah data-data yang dibutuhkan untuk melakukan pengolahan atau menampilkan data Produk . Implementasi pada Gambar 5.22 ini merupakan hasil rancangan pada Gambar 4.77. Berikut merupakan Tampilan Produk :

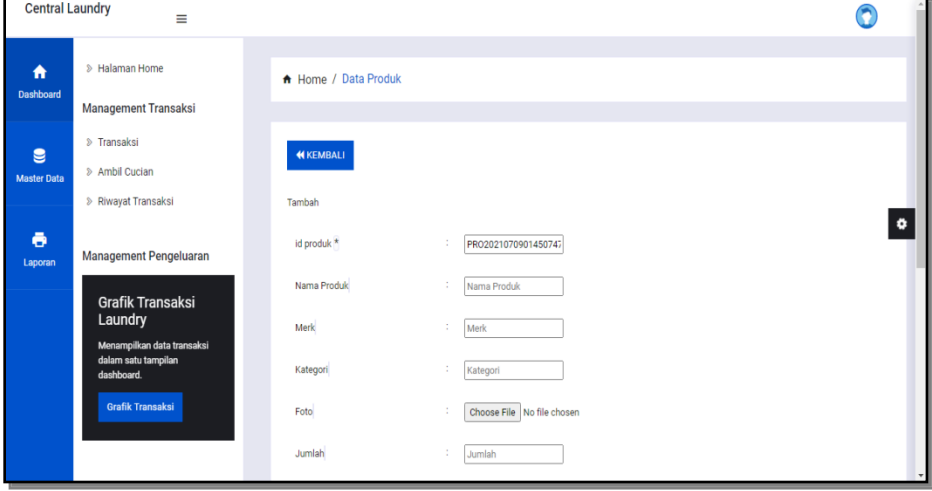

**Gambar 5.22 Tampilan Input Form Tambah Produk**

c. Tampilan Input Form Edit Produk

Tampilan input form Edit Produk digunakan untuk memodifikasi datadata yang dibutuhkan untuk melakukan pengolahan atau menampilkan data Produk . Implementasi pada Gambar 5.23 ini merupakan hasil rancangan pada Gambar 4.78. Berikut merupakan Tampilan Produk :

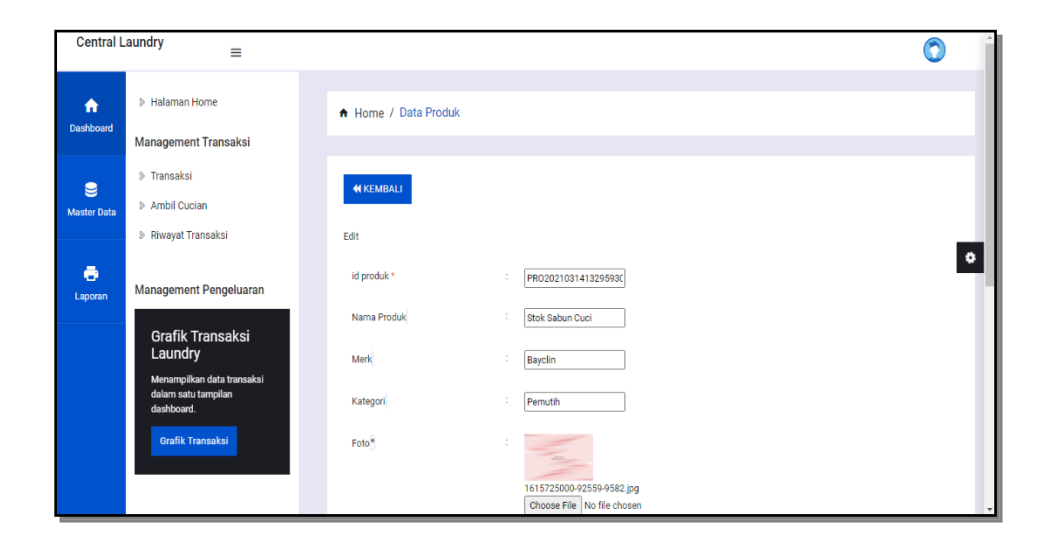

## **Gambar 5.23 Tampilan Input Form Edit Produk**

10. Tampilan Menu Supplier

Tampilan Menu Supplier merupakan hasil dari rencana atau kerangka dasar yang telah penulis desain sebelumnya pada tahap ini menu telah diberi bahasa perograman sehingga dapat berfungsi, dengan tujuan agar rencana desain awal sesuai dengan program yang telah dibuat.

a. Tampilan Input Form Menu Supplier

Tampilan input form menu Supplier digunakan untuk mengintegrasikan semua fungsi-fungsi yang dibutuhkan untuk melakukan pengolahan atau menampilkan data Supplier . Implementasi pada Gambar 5.24 ini merupakan hasil rancangan pada Gambar 4.79. Berikut merupakan Tampilan Supplier :

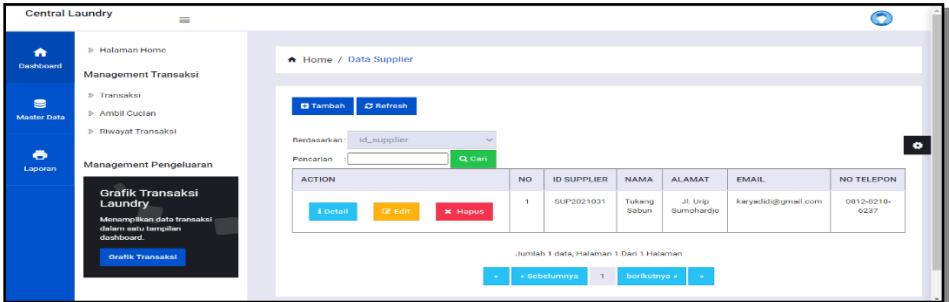

**Gambar 5.24 Tampilan Input Form Menu Supplier**

### b. Tampilan Input Form Tambah Supplier

Tampilan input form Tambah Supplier digunakan untuk menambah data-data yang dibutuhkan untuk melakukan pengolahan atau menampilkan data Supplier . Implementasi pada Gambar 5.25 ini

merupakan hasil rancangan pada Gambar 4.80. Berikut merupakan Tampilan Supplier :

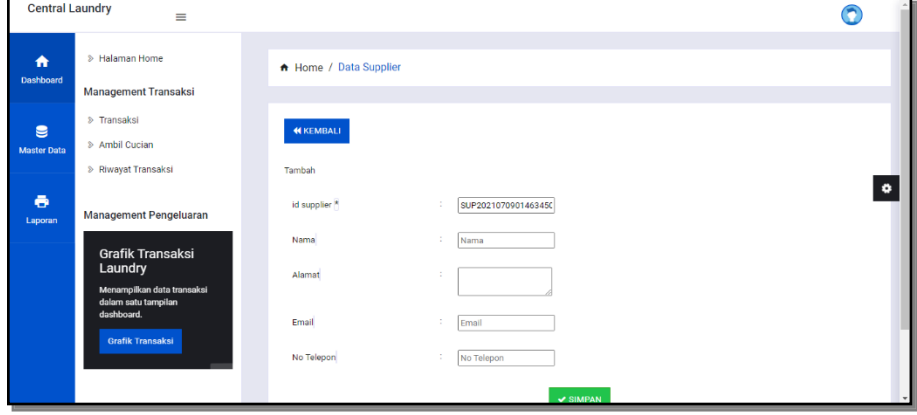

**Gambar 5.25 Tampilan Input Form Tambah Supplier**

c. Tampilan Input Form Edit Supplier

Tampilan input form Edit Supplier digunakan untuk memodifikasi data-data yang dibutuhkan untuk melakukan pengolahan atau menampilkan data Supplier . Implementasi pada Gambar 5.26 ini merupakan hasil rancangan pada Gambar 4.81. Berikut merupakan Tampilan Supplier :

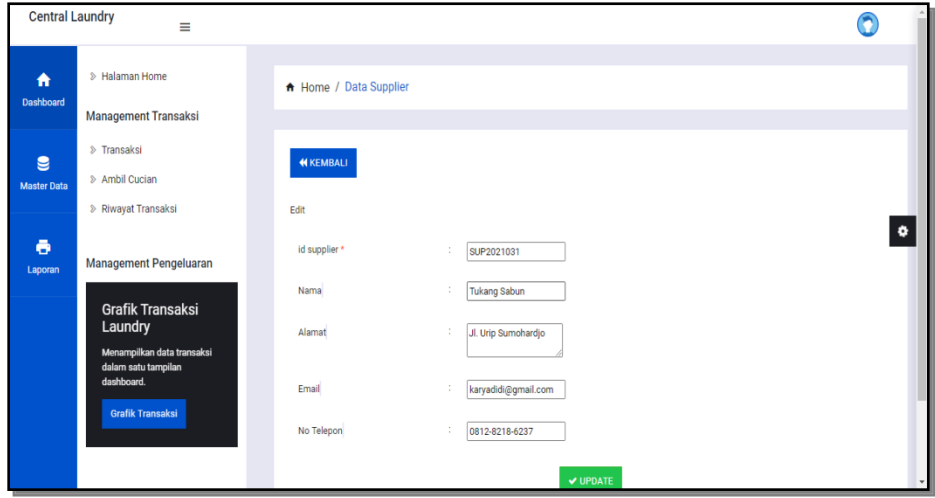

### **Gambar 5.26 Tampilan Input Form Edit Supplier**

#### 11. Tampilan Menu Transaksi

Tampilan input form menu Transaksi digunakan untuk mengintegrasikan semua fungsi-fungsi yang dibutuhkan untuk melakukan pengolahan atau menampilkan data Transaksi . Implementasi pada Gambar 5.27 ini merupakan hasil rancangan pada Gambar 4.82. Berikut merupakan Tampilan Transaksi :

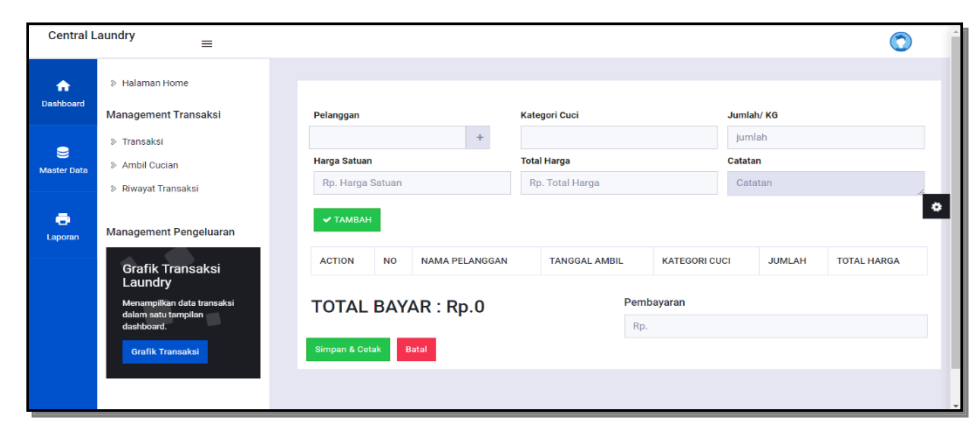

**Gambar 5.27 Tampilan Input Form Menu Transaksi**

#### 12. Tampilan Menu Riwayat Transaksi

Tampilan Menu Riwayat Transaksi merupakan hasil dari rencana atau kerangka dasar yang telah penulis desain sebelumnya pada tahap ini menu telah diberi bahasa perograman sehingga dapat berfungsi, dengan tujuan agar rencana desain awal sesuai dengan program yang telah dibuat.

a. Tampilan Input Form Menu Riwayat Transaksi

Tampilan input form menu Riwayat Transaksi digunakan untuk mengintegrasikan semua fungsi-fungsi yang dibutuhkan untuk melakukan pengolahan atau menampilkan data Riwayat Transaksi .

Implementasi pada Gambar 5.28 ini merupakan hasil rancangan pada Gambar 4.82. Berikut merupakan Tampilan Riwayat Transaksi :

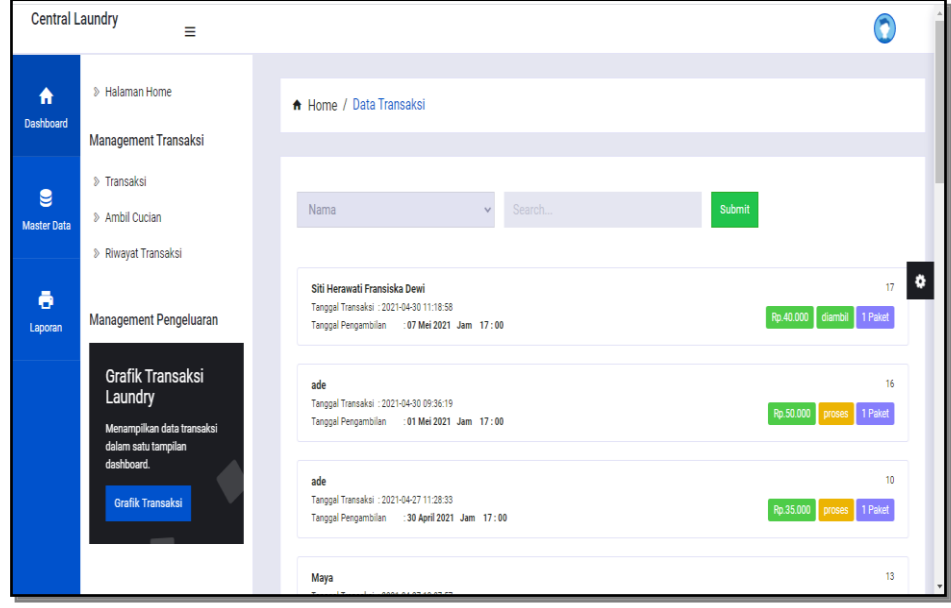

**Gambar 5.28 Tampilan Input Form Menu Riwayat Transaksi** 

### 13. Tampilan Menu Ambil cucian

Tampilan Menu Ambil cucian merupakan hasil dari rencana atau kerangka dasar yang telah penulis desain sebelumnya pada tahap ini menu telah diberi bahasa perograman sehingga dapat berfungsi, dengan tujuan agar rencana desain awal sesuai dengan program yang telah dibuat.

a. Tampilan Input Form Menu Ambil cucian

Tampilan input form menu Ambil cucian digunakan untuk mengintegrasikan semua fungsi-fungsi yang dibutuhkan untuk melakukan pengolahan atau menampilkan data Ambil cucian . Implementasi pada Gambar 5.29 ini merupakan hasil rancangan pada Gambar 4.82. Berikut merupakan Tampilan Ambil cucian :

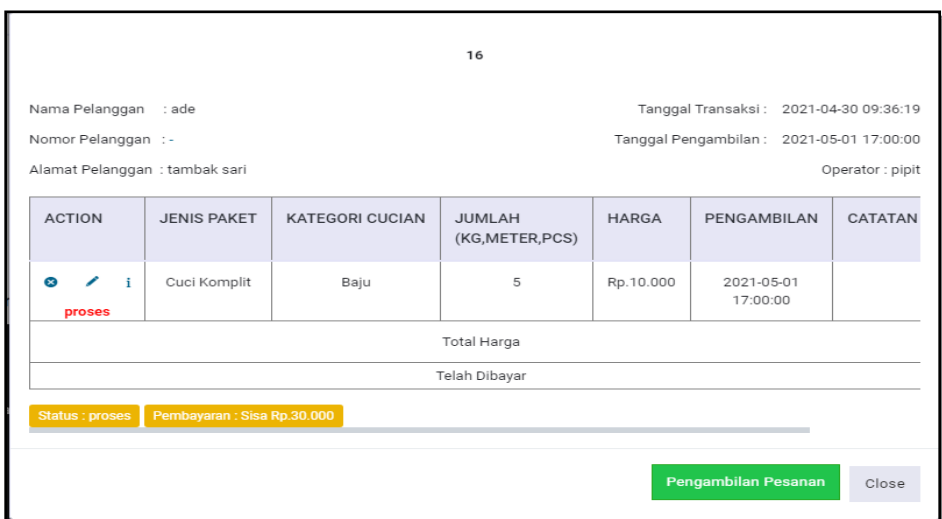

**Gambar 5.29 Tampilan Input Form Menu Ambil cucian** 

b. Tampilan Input Form Struk Ambil cucian

Tampilan input form Struk Ambil cucian digunakan untuk memodifikasi data-data yang dibutuhkan untuk melakukan pengolahan atau menampilkan data Ambil cucian . Implementasi pada Gambar 5.38 ini merupakan hasil rancangan pada Gambar 4.30. Berikut merupakan Tampilan Ambil cucian :

|                  | $\bf o$      |                                                                                        |
|------------------|--------------|----------------------------------------------------------------------------------------|
| : Siska          |              |                                                                                        |
|                  | Harga/KG     | <b>Sub Total</b>                                                                       |
| 30               | Rp.8.000     | Rp.240.000                                                                             |
|                  | <b>Total</b> | Rp.240.000                                                                             |
|                  | Diambil      |                                                                                        |
|                  | Thank you!   |                                                                                        |
| <b>« KEMBALI</b> | CETAK        | ○ Kirim Kode                                                                           |
|                  |              | : $2021 - 07 - 0906:52:42$<br>Tanggal Pengambilan : 2021-07-09 17:00:00<br>Banyak / KG |

**Gambar 5.30 Tampilan Input Form Struk Ambil cucian**

#### **5.1.2 Implementasi Tampilan Output**

Pada sistem ini terdapat beberapa *output* yang akan dihasilkan sesuai dengan data yang telah di *input*.

1. Tampilan Data Laporan Pemakaian

Tampilan Data Laporan Pemakaian ini digunakan sebagai informasi agar admin dapat mencetak Tampilan Data Laporan Pemakaian secara keseluruhan. Implementasi pada Gambar 5.31 ini merupakan hasil rancangan pada Gambar 4.52. Adapun laporan Pemakaian dapat dilihat pada gambar berikut ini :

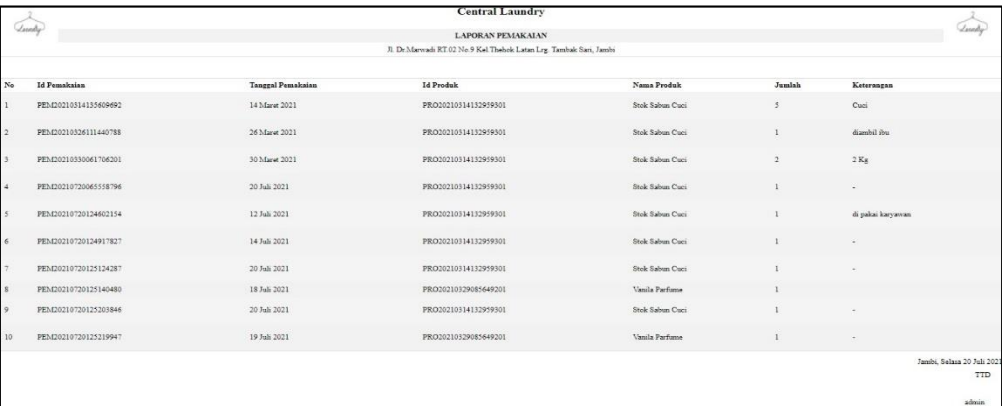

#### **Gambar 5.31 Tampilan Data Laporan Pemakaian**

2. Tampilan Data Laporan Pembelian

Tampilan Data Laporan Pembelian ini digunakan sebagai informasi agar admin dapat mencetak Tampilan Data Laporan Pembelian secara keseluruhan. Implementasi pada Gambar 5.32 ini merupakan hasil rancangan pada Gambar 4.53 Adapun laporan Pembelian dapat dilihat pada gambar berikut ini :

|                |              |                          |                   |             | <b>Central Laundry</b>                                             |                      |                 |                 |            |                            |
|----------------|--------------|--------------------------|-------------------|-------------|--------------------------------------------------------------------|----------------------|-----------------|-----------------|------------|----------------------------|
|                | Lundy        |                          |                   |             | <b>LAPORAN PEMBELIAN</b>                                           |                      |                 |                 |            |                            |
|                |              |                          |                   |             | Jl. Dr.Marwadi RT.02 No.9 Kel Thehok Latan Lrg. Tambak Sari, Jambi |                      |                 |                 |            |                            |
| N <sub>0</sub> | id pembelian | kode transaksi pembelian | tanggal pembelian | id supplier | Nama                                                               | id produk            | Nama Produk     | jumlah          | harga beli | status                     |
|                | PEM001       | KDTR-21071906            | 2021-07-20        | SUP2021031  | Tukang Sabun                                                       | PRO20210329085649201 | Vanila Parfume  | 11              | Rp.10.000  |                            |
|                | PE3.0002     | KDTR-21072006            | 2021-07-20        | SUP2021031  | Tukang Sabun                                                       | PRO20210314132959301 | Stok Sabun Cuci | 100             | Rp.3.500   |                            |
|                | PEM003       | KDTR-21072006            | 2021-07-20        | SUP2021031  | Tukang Sabun                                                       | PRO20210329085649201 | Vanila Parfume  | 100             | Rp.3.000   |                            |
|                | PEM004       | KDTR-21072012            | 2021-05-28        | SUP2021031  | Tukang Sabun                                                       | PRO20210314132959301 | Stok Saban Cuci | 20              | Rp.90.000  |                            |
|                | PEM005       | KDTR-21072001            | 2021-05-28        | SUP2021072  | plastik                                                            | PR020210720130017299 | plastik bungkus | $50\,$          | Rp 25.000  |                            |
|                | PEM006       | KDTR-21072001            | 2021-06-11        | SUP2021031  | Tukang Sabun                                                       | PRO20210314132959301 | Stok Sabun Cuci | 20 <sup>°</sup> | Rp.90.000  |                            |
|                | PEM007       | KDTR-21072001            | 2021-06-11        | SUP2021072  | plastik                                                            | PRO20210720130017299 | plastik bungkus | 35              | Rp.20.000  |                            |
|                | PEMOOS       | KDTR-21072001            | 2021-06-04        | SUP2021031  | Tukang Sabun                                                       | PRO20210314132959301 | Stok Sabun Cuci | 10 <sup>°</sup> | Rp.45.000  |                            |
|                | PEM009       | KDTR-21072001            | 2021-06-25        | SUP2021072  | plastik                                                            | PRO20210720130017299 | plastik bungkus | 30              | Rp.35.000  |                            |
| 10             | PEM010       | KDTR-21072001            | 2021-06-25        | SUP2021031  | Tukang Sabun                                                       | PRO20210314132959301 | Stok Sabun Cuci | 20              | Rp.90.000  |                            |
|                |              |                          |                   |             |                                                                    |                      |                 |                 |            | Jambi, Selasa 20 Juli 2021 |
|                |              |                          |                   |             |                                                                    |                      |                 |                 |            | TTD                        |
|                |              |                          |                   |             |                                                                    |                      |                 |                 |            | admin                      |
|                |              |                          |                   |             |                                                                    |                      |                 |                 |            |                            |

**Gambar 5.32 Tampilan Data Laporan Pembelian**

3. Tampilan Data Laporan Produk

Tampilan Data Laporan Produk ini digunakan sebagai informasi agar Admin dapat mencetak Tampilan Data Laporan Produk secara keseluruhan. Implementasi pada Gambar 5.3 ini merupakan hasil rancangan pada Gambar 4.33. Adapun laporan Produk dapat dilihat pada gambar berikut ini :

|                | <b>Central Laundry</b><br>lud |                 |                                                                      |            |      |                                                                                                    |                 |                                   |
|----------------|-------------------------------|-----------------|----------------------------------------------------------------------|------------|------|----------------------------------------------------------------------------------------------------|-----------------|-----------------------------------|
|                |                               |                 | LAPORAN PRODUK                                                       |            |      |                                                                                                    |                 | Ludy                              |
|                |                               |                 | Jl. Dr. Marwadi RT.02 No.9 Kel. Thehok Latan Lrg. Tambak Sari, Jambi |            |      |                                                                                                    |                 |                                   |
| $\rm N_0$      | id produk                     | nama produk     | merk                                                                 | kategori   | foto | jumlah                                                                                                    | keterangan      |                                   |
| $\mathbf{1}$   | PRO20210314132959301          | Stok Sabun Cuci | Bayelin                                                              | Pemutik    | Ń.   | $[9] % \begin{center} \includegraphics[width=\linewidth]{images/Transr1.pdf} \end{center} % \vspace*{-1em} \caption{The image shows the image shows a single number of nodes.} \label{fig:class} %$ | Sisa Stok       |                                   |
| $\overline{2}$ | PRO20210329085649201          | Vanila Parfume  | $\Lambda$ mmo                                                        | Pengharum  | X    | $229\,$                                                                                                    | dapat dari situ |                                   |
| 3              | PRO20210720130017299          | plastik bungkus | natural                                                              | pembungkus | D    | $285\,$                                                                                                    |                 |                                   |
|                |                               |                 |                                                                      |            |      |                                                                                                    |                 | Jambi, Selasa 20 Juli 2021<br>TTD |
|                |                               |                 |                                                                      |            |      |                                                                                                    |                 | $\frac{1}{2}$<br>83 W             |

**Gambar 5.33 Tampilan Data Laporan Produk**

## **5.2 PENGUJIAN PERANGKAT LUNAK**

Pengujian sistem dilakukan menggunakan metode pengujian *Black Box Testing* yaitu pengujian yang dilakukan hanya untuk mengamati hasil dari eksekusi pada *software*. Pengamatan hasil ini melalui data uji dan memeriksa fungsional dari perangkat lunak itu sendiri.

## 1. Pengujian Halaman Menu *Login*

Pengujian halaman *Login* dilakukan untuk memeriksa fungsional agar terbebas dari *error,* pengujian dilakukan dengan dua kondisi. Kondisi yang pertama jika dalam keadaan berhasil dan yang kedua jika dalam keadaan gagal.

| <b>Kondisi</b><br>Pengujian       | <b>Prosedur</b><br>Pengujian                                                                                                    | <b>Masukan</b>                                                                                               | <b>Keluaran</b>                                                    | <b>Hasil yang</b><br>didapat                        | <b>Kesimpulan</b> |
|-----------------------------------|----------------------------------------------------------------------------------------------------|----------------------------------------------------------------------------------------------------|--------------------------------------------------------------------|-----------------------------------------------------|-------------------|
| Login<br><b>BERHASIL</b><br>Login | Buka<br>÷.<br>webrowser<br>Tampilkan<br>Halaman Menu<br>Login<br>input <i>username</i><br>dan password<br>Klik tombol<br>Login<br>Buka<br>٠ | input<br>÷,<br>username<br><b>BENAR</b><br>input<br>$\blacksquare$<br>password<br><b>BENAR</b><br>input<br>÷ | Menampilka<br>n halaman<br>menu utama<br>Tampil                    | Menampilka<br>n halaman<br>menu utama<br>Tetap pada | Baik<br>Baik      |
| GAGAL                             | webrowser<br>Tampilkan<br>$\overline{a}$<br>Halaman Menu<br>Login<br>input <i>username</i><br>dan <i>password</i><br>Klik tombol<br>Login   | username<br><b>SALAH</b><br>input<br>$\overline{\phantom{a}}$<br>password<br><b>SALAH</b>                    | pesan<br>"Username/<br>Password<br>yang anda<br>masukan<br>salah!" | halaman<br>Login                                    |                   |
| Login<br><b>GAGAL</b>             | Buka<br>webrowser<br>Tampilkan<br>$\blacksquare$<br>Halaman Menu<br>Login                                                                   | Tanpa<br><b>Username</b><br>Tanpa<br>$\blacksquare$<br>password                                              | Tampil<br>pesan<br>"Username/<br>Password                          | Tetap pada<br>halaman<br>Login                      | <b>Baik</b>       |

**Tabel 5.1 Pengujian Halaman Menu** *Login*

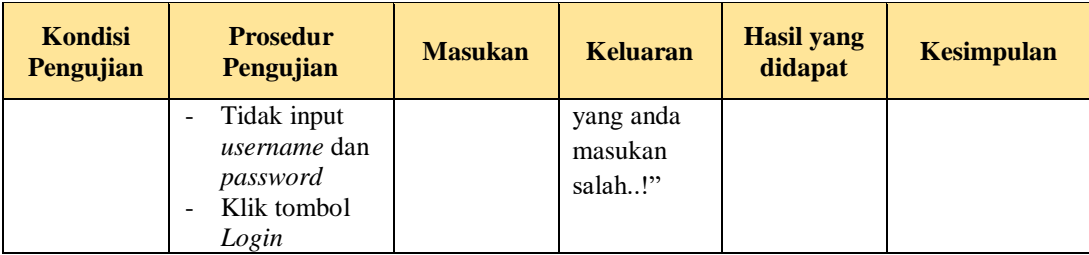

## 2. Pengujian Halaman Menu Utama

Pengujian halaman utama dilakukan untuk memeriksa fungsional agar terbebas dari *error,* pengujian dilakukan dengan dua kondisi. Kondisi yang pertama jika dalam keadaan berhasil dan yang kedua jika dalam keadaan gagal.

| <b>Kondisi</b><br>Pengujian   | <b>Prosedur</b><br>Pengujian                                                                                         | <b>Masukan</b>                                            | <b>Keluaran</b>                                             | <b>Hasil yang</b><br>didapat                                                | <b>Kesimpulan</b> |
|-------------------------------|----------------------------------------------------------------------------------------------------|-----------------------------------------------------------|-------------------------------------------------------------|-----------------------------------------------------------------------------|-------------------|
| Menu utama<br><b>BERHASIL</b> | Tampilkan<br>÷,<br>Halaman<br>Menu utama<br>Cek menu-<br>$\blacksquare$<br>menu yang<br>ada satu<br>persatu          | Klik semua<br>menu yang<br>terdapat<br>pada menu<br>utama | Tampilkan<br>halaman<br>berdasarka<br>n menu<br>yang diklik | Tampil menu<br>yang dipilih<br>beserta tombol<br>yang tersedia<br>pada menu | Baik              |
| Menu utama<br>GAGAL           | Tampilkan<br>$\overline{\phantom{0}}$<br>Halaman<br>Menu utama<br>Cek menu-<br>-<br>menu yang<br>ada satu<br>persatu | Klik semua<br>menu yang<br>terdapat<br>pada menu<br>utama | Halaman<br>menu yang<br>diklik tidak<br>tampil              | Tetap pada<br>halaman menu<br>utama                                         | Baik              |

**Tabel 5.2 Pengujian Halaman Menu Utama**

## 3. Pengujian Halaman Menu Admin

Pengujian halaman Admin dilakukan untuk memeriksa fungsional agar terbebas dari *error,* pengujian dilakukan dengan dua kondisi. Kondisi yang pertama jika dalam keadaan berhasil dan yang kedua jika dalam keadaan gagal.

| <b>Kondisi</b><br>Pengujian        | <b>Prosedur</b><br>Pengujian                                                                                                    | <b>Masukan</b>                                         | <b>Keluaran</b>                                 | <b>Hasil yang</b><br>didapat                | <b>Kesimpulan</b> |
|------------------------------------|----------------------------------------------------------------------------------------------------|--------------------------------------------------------|-------------------------------------------------|---------------------------------------------|-------------------|
| Tambah<br>Admin<br><b>BERHASIL</b> | Klik tombol<br>$\overline{a}$<br>tambah<br>Tampil<br>÷,<br>Halaman<br>tambah<br>Input data<br>$\overline{\phantom{0}}$<br>Klik Simpan<br>$\overline{a}$                                                        | Tambah data<br>Admin<br><b>LENGKAP</b>                 | Tampil pesan:<br>"Data Berhasil<br>Ditambahkan" | Data pada<br>gridview<br>bertambah          | <b>Baik</b>       |
| Tambah<br>Admin<br>GAGAL           | Klik tombol<br>$\blacksquare$<br>tambah<br>Tampil<br>$\overline{a}$<br>Halaman<br>tambah<br>Input data<br>$\overline{a}$<br>Klik Simpan                                                                        | Tambah data<br>Admin<br><b>TIDAK</b><br><b>LENGKAP</b> | Tampil pesan :<br>"Harap isi<br>bidang ini"     | Data pada<br>gridview<br>tidak<br>bertambah | Baik              |
| Edit Admin<br><b>BERHASIL</b>      | Pilih data<br>$\blacksquare$<br>yang hendak<br>diedit<br>Klik tombol<br>$\overline{a}$<br>edit<br>Tampil<br>$\overline{a}$<br>Halaman<br>edit<br>Modifikasi<br>$\overline{\phantom{0}}$<br>data<br>Klik update | Edit data<br>Admin<br><b>LENGKAP</b>                   | Tampil pesan :<br>"Data Berhasil<br>Diedit"     | Data pada<br>gridview<br>diedit             | Baik              |
| Edit Admin<br><b>GAGAL</b>         | Pilih data<br>$\overline{a}$<br>yang hendak<br>diedit<br>Klik tombol<br>$\overline{a}$<br>tambah<br>Tampil<br>÷,<br>Halaman<br>tambah<br>Modifikasi<br>data<br>Klik Simpan                                     | Edit data<br>Admin<br><b>TIDAK</b><br><b>LENGKAP</b>   | Tampil pesan :<br>"Harap isi<br>bidang ini"     | Data pada<br>gridview<br>tidak diedit       | Baik              |
| Hapus Admin<br><b>BERHASIL</b>     | Pilih data<br>÷,<br>yang hendak<br>dihapus<br>Klik tombol<br>$\overline{a}$<br>hapus<br>Tampil<br>option hapus<br>pesan<br>(no/yes)                                                                            | Klik YES                                               | Tampil pesan:<br>"Data Berhasil<br>Dihapus"     | Data pada<br>gridview<br>terhapus           | Baik              |

**Tabel 5.3 Pengujian Halaman Menu Admin**

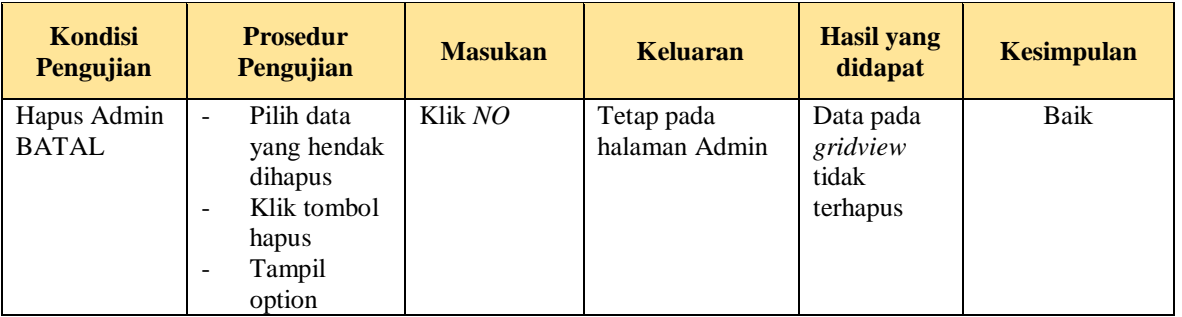

## 4. Pengujian Halaman Menu Jenis cuci

Pengujian halaman Jenis cuci dilakukan untuk memeriksa fungsional agar terbebas dari *error,* pengujian dilakukan dengan dua kondisi. Kondisi yang pertama jika dalam keadaan berhasil dan yang kedua jika dalam keadaan gagal.

| <b>Kondisi</b><br>Pengujian             | <b>Prosedur</b><br>Pengujian                                                                                                    | <b>Masukan</b>                                              | <b>Keluaran</b>                                  | <b>Hasil yang</b><br>didapat                | <b>Kesimpulan</b> |
|-----------------------------------------|----------------------------------------------------------------------------------------------------|-------------------------------------------------------------|--------------------------------------------------|---------------------------------------------|-------------------|
| Tambah<br>Jenis cuci<br><b>BERHASIL</b> | Klik tombol<br>$\blacksquare$<br>tambah<br>Tampil<br>$\blacksquare$<br>Halaman<br>tambah<br><i>Input</i> data<br>Klik<br>$\sim$<br>Simpan            | Tambah data<br>Jenis cuci<br><b>LENGKAP</b>                 | Tampil pesan :<br>"Data Berhasil<br>Ditambahkan" | Data pada<br>gridview<br>hertambah          | Baik              |
| Tambah<br>Jenis cuci<br>GAGAL           | Klik tombol<br>$\blacksquare$<br>tambah<br>Tampil<br>$\overline{\phantom{a}}$<br>Halaman<br>tambah<br>Input data<br>Klik<br>$\blacksquare$<br>Simpan | Tambah data<br>Jenis cuci<br><b>TIDAK</b><br><b>LENGKAP</b> | Tampil pesan :<br>"Harap isi<br>bidang ini"      | Data pada<br>gridview<br>tidak<br>bertambah | Baik              |
| Edit Jenis<br>cuci<br><b>BERHASIL</b>   | Pilih data<br>$\blacksquare$<br>yang<br>hendak<br>diedit<br>Klik tombol<br>edit<br>Tampil<br>Halaman                                                 | Edit data<br>Jenis cuci<br><b>LENGKAP</b>                   | Tampil pesan :<br>"Data Berhasil<br>Diedit"      | Data pada<br>gridview<br>diedit             | Baik              |

**Tabel 5.4 Pengujian Halaman Menu Jenis cuci**

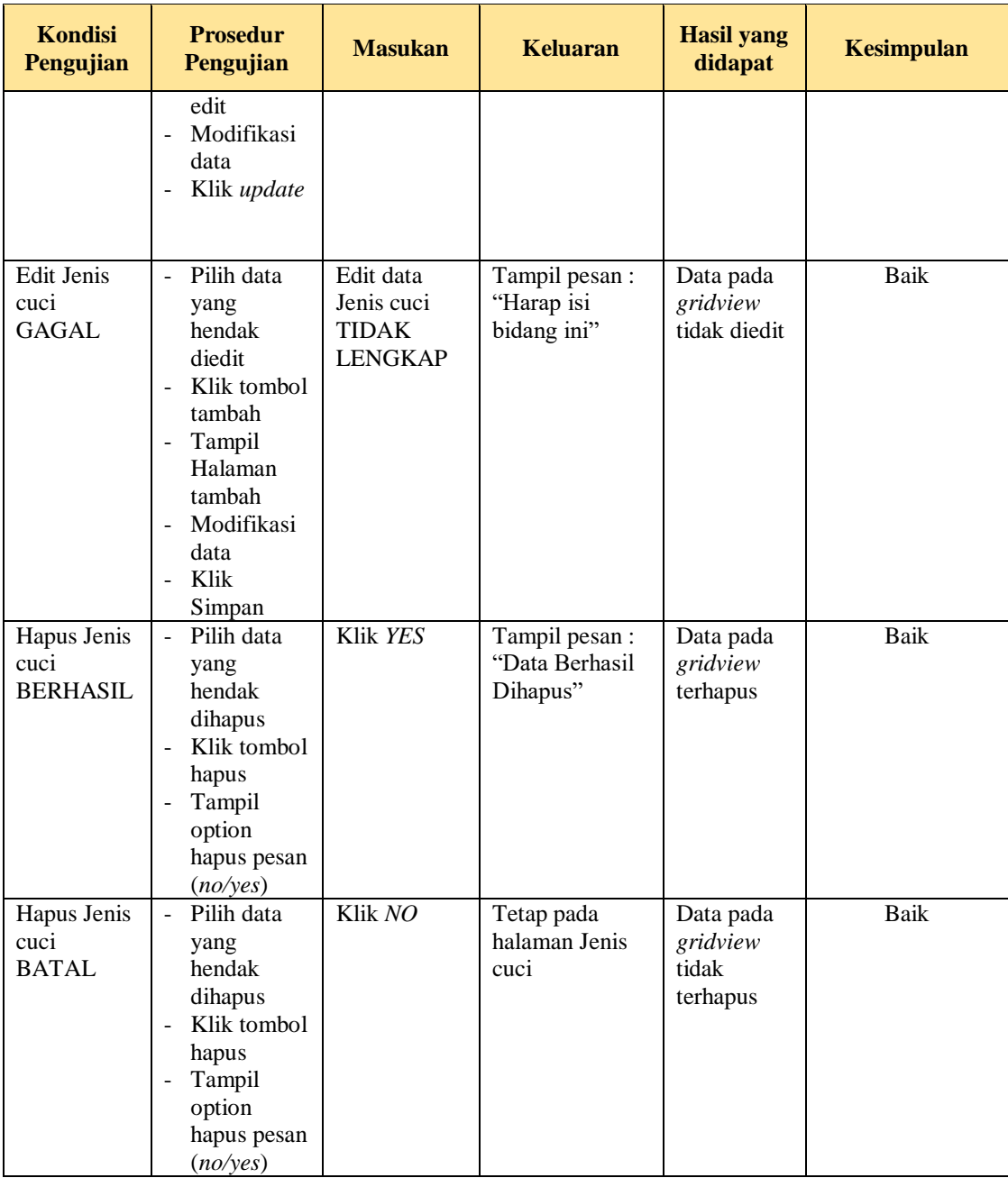

## 5. Pengujian Halaman Menu Kategori

Pengujian halaman Kategori dilakukan untuk memeriksa fungsional agar terbebas dari *error,* pengujian dilakukan dengan dua kondisi. Kondisi yang pertama jika dalam keadaan berhasil dan yang kedua jika dalam keadaan gagal.

| <b>Kondisi</b><br>Pengujian           | <b>Prosedur</b><br>Pengujian                                                                                                    | <b>Masukan</b>                                            | <b>Keluaran</b>                                  | <b>Hasil</b> yang<br>didapat                | <b>Kesimpulan</b> |
|---------------------------------------|----------------------------------------------------------------------------------------------------|-----------------------------------------------------------|--------------------------------------------------|---------------------------------------------|-------------------|
| Tambah<br>Kategori<br><b>BERHASIL</b> | Klik tombol<br>$\Box$<br>tambah<br>Tampil<br>$\overline{\phantom{a}}$<br>Halaman<br>tambah<br>Input data<br>$\frac{1}{2}$<br>Klik<br>$\blacksquare$<br>Simpan                          | Tambah data<br>Kategori<br><b>LENGKAP</b>                 | Tampil pesan :<br>"Data Berhasil<br>Ditambahkan" | Data pada<br>gridview<br>bertambah          | Baik              |
| Tambah<br>Kategori<br><b>GAGAL</b>    | - Klik tombol<br>tambah<br>Tampil<br>$\frac{1}{2}$<br>Halaman<br>tambah<br><i>Input</i> data<br>$\overline{\phantom{a}}$<br>- Klik<br>Simpan                                           | Tambah data<br>Kategori<br><b>TIDAK</b><br><b>LENGKAP</b> | Tampil pesan :<br>"Harap isi<br>bidang ini"      | Data pada<br>gridview<br>tidak<br>bertambah | Baik              |
| Edit<br>Kategori<br><b>BERHASIL</b>   | - Pilih data<br>yang<br>hendak<br>diedit<br>- Klik tombol<br>edit<br>- Tampil<br>Halaman<br>edit<br>Modifikasi<br>$\blacksquare$<br>data<br>Klik update<br>$\blacksquare$              | Edit data<br>Kategori<br><b>LENGKAP</b>                   | Tampil pesan :<br>"Data Berhasil<br>Diedit"      | Data pada<br>gridview<br>diedit             | Baik              |
| Edit<br>Kategori<br><b>GAGAL</b>      | - Pilih data<br>yang<br>hendak<br>diedit<br>Klik tombol<br>$\overline{\phantom{0}}$<br>tambah<br>Tampil<br>$\blacksquare$<br>Halaman<br>tambah<br>Modifikasi<br>data<br>Klik<br>Simpan | Edit data<br>Kategori<br><b>TIDAK</b><br><b>LENGKAP</b>   | Tampil pesan :<br>"Harap isi<br>bidang ini"      | Data pada<br>gridview<br>tidak diedit       | Baik              |
| Hapus<br>Kategori<br><b>BERHASIL</b>  | Pilih data<br>$\blacksquare$<br>yang<br>hendak<br>dihapus<br>Klik tombol<br>$\blacksquare$<br>hapus<br>Tampil                                                                          | Klik YES                                                  | Tampil pesan :<br>"Data Berhasil<br>Dihapus"     | Data pada<br>gridview<br>terhapus           | Baik              |

**Tabel 5.5 Pengujian Halaman Menu Kategori**

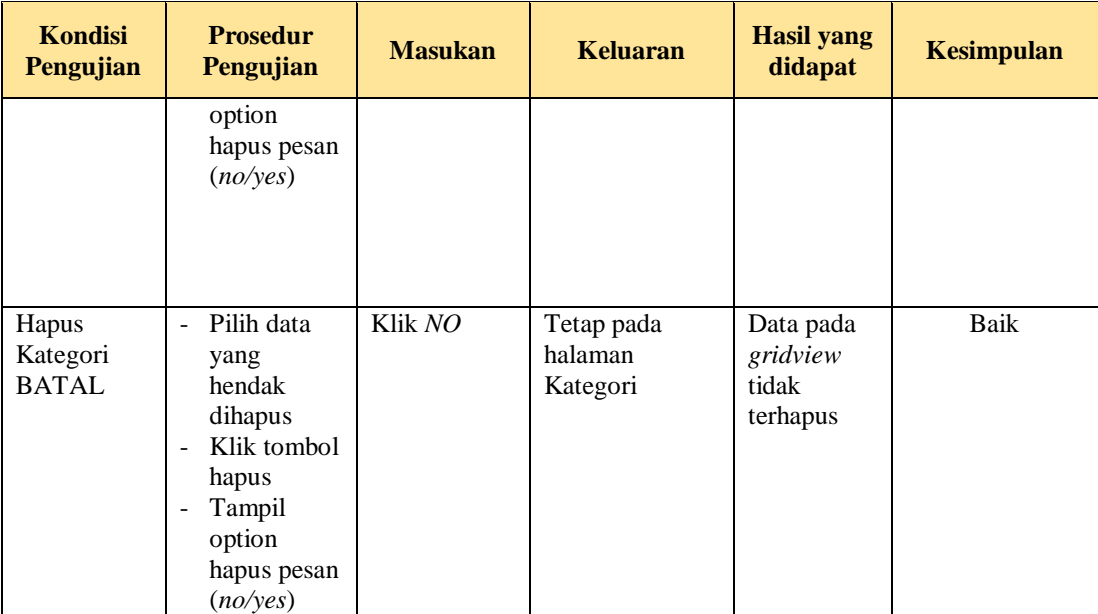

## 6. Pengujian Halaman Menu Pelanggan

Pengujian halaman Pelanggan dilakukan untuk memeriksa fungsional agar terbebas dari *error,* pengujian dilakukan dengan dua kondisi. Kondisi yang pertama jika dalam keadaan berhasil dan yang kedua jika dalam keadaan gagal.

| Kondisi<br>Pengujian                                                                      | <b>Prosedur</b><br>Pengujian                                                                | <b>Masukan</b>                             | <b>Keluaran</b>                                  | <b>Hasil yang</b><br>didapat       | <b>Kesimpulan</b> |
|-------------------------------------------------------------------------------------------|---------------------------------------------------------------------------------------------|--------------------------------------------|--------------------------------------------------|------------------------------------|-------------------|
| Tambah<br>$\overline{\phantom{0}}$<br>Pelanggan<br><b>BERHASIL</b><br>٠<br>$\blacksquare$ | Klik tombol<br>tambah<br>Tampil<br>Halaman<br>tambah<br><i>Input</i> data<br>Klik<br>Simpan | Tambah data<br>Pelanggan<br><b>LENGKAP</b> | Tampil pesan :<br>"Data Berhasil<br>Ditambahkan" | Data pada<br>gridview<br>bertambah | Baik              |

**Tabel 5.6 Pengujian Halaman Menu Pelanggan**

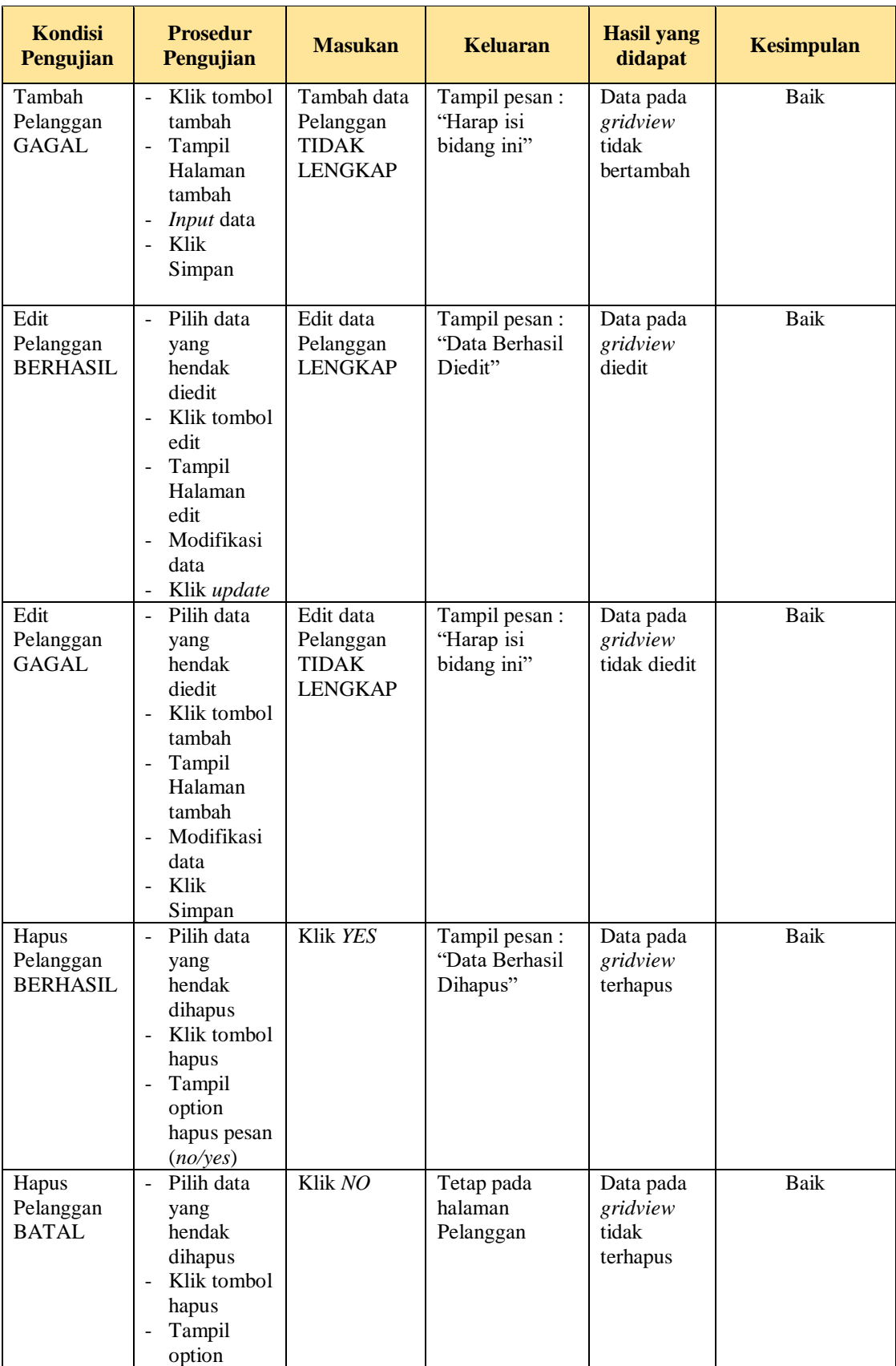

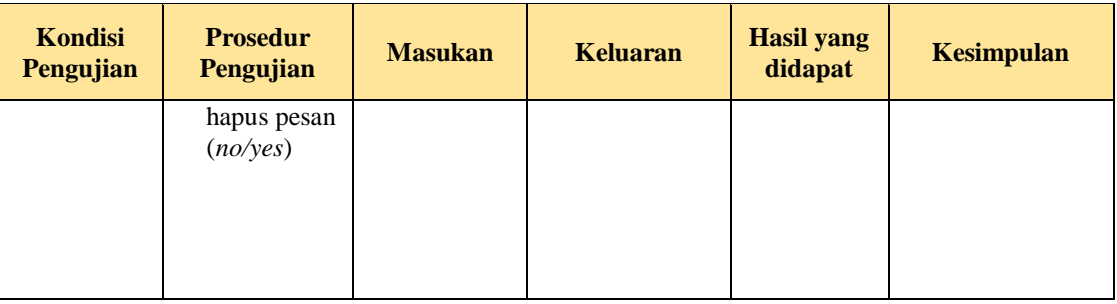

## 7. Pengujian Halaman Menu Pemakaian

Pengujian halaman Pemakaian dilakukan untuk memeriksa fungsional agar terbebas dari *error,* pengujian dilakukan dengan dua kondisi. Kondisi yang pertama jika dalam keadaan berhasil dan yang kedua jika dalam keadaan gagal.

| <b>Kondisi</b><br>Pengujian            | <b>Prosedur</b><br>Pengujian                                                                                                    | <b>Masukan</b>                                             | <b>Keluaran</b>                                  | <b>Hasil yang</b><br>didapat                | <b>Kesimpulan</b> |
|----------------------------------------|----------------------------------------------------------------------------------------------------|------------------------------------------------------------|--------------------------------------------------|---------------------------------------------|-------------------|
| Tambah<br>Pemakaian<br><b>BERHASIL</b> | Klik<br>$\overline{\phantom{a}}$<br>tombol<br>tambah<br>Tampil<br>$\overline{\phantom{a}}$<br>Halaman<br>tambah<br><i>Input</i> data<br>$\overline{a}$<br>Klik<br>Simpan | Tambah data<br>Pemakaian<br><b>LENGKAP</b>                 | Tampil pesan :<br>"Data Berhasil<br>Ditambahkan" | Data pada<br>gridview<br>bertambah          | Baik              |
| Tambah<br>Pemakaian<br>GAGAL           | Klik<br>tombol<br>tambah<br>Tampil<br>Halaman<br>tambah<br><i>Input</i> data<br>Klik<br>Simpan                                                                           | Tambah data<br>Pemakaian<br><b>TIDAK</b><br><b>LENGKAP</b> | Tampil pesan :<br>"Harap isi<br>bidang ini"      | Data pada<br>gridview<br>tidak<br>bertambah | Baik              |

**Tabel 5.7 Pengujian Halaman Menu Pemakaian**

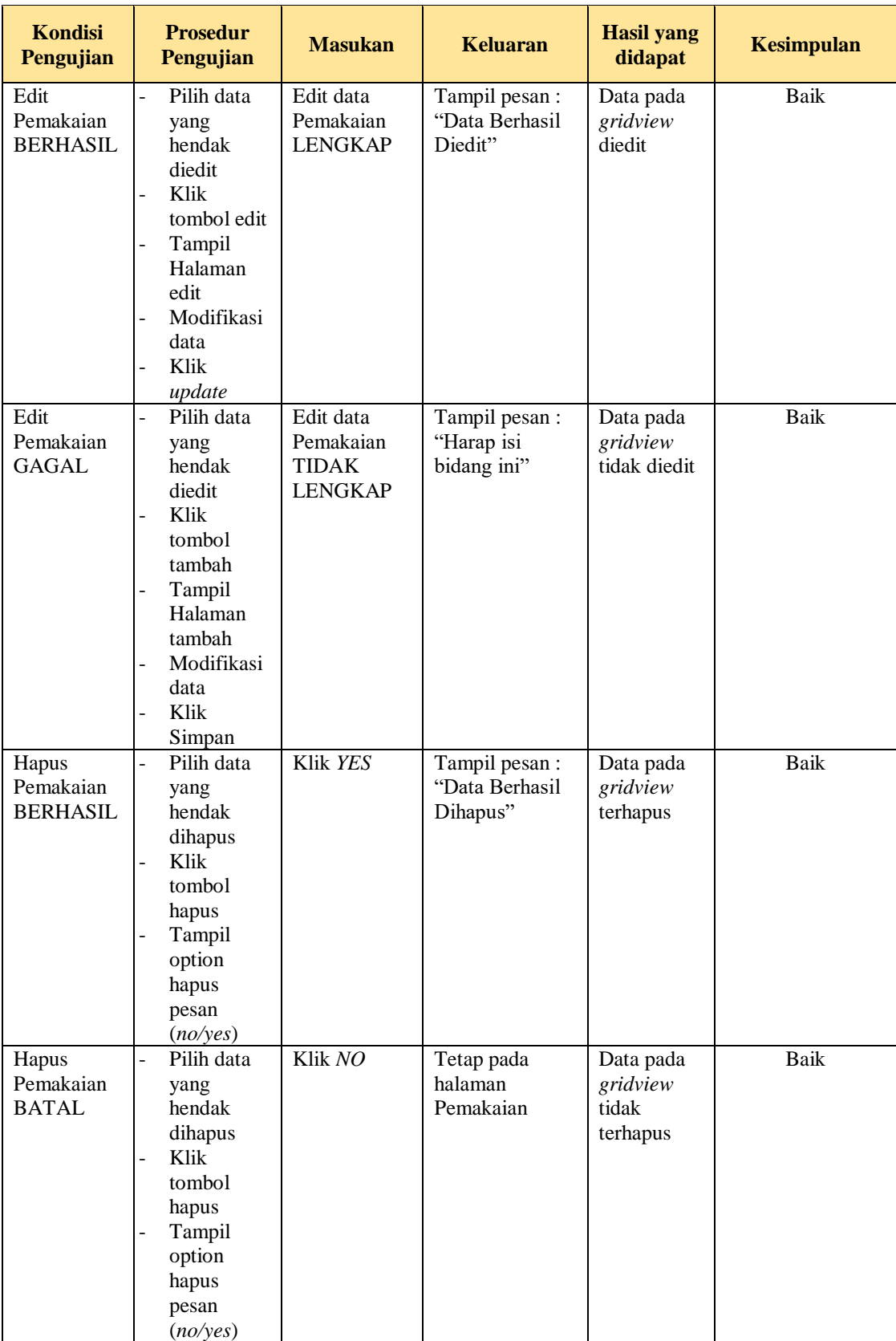

8. Pengujian Halaman Menu Pembelian

Pengujian halaman Pembelian dilakukan untuk memeriksa fungsional agar terbebas dari *error,* pengujian dilakukan dengan dua kondisi. Kondisi yang pertama jika dalam keadaan berhasil dan yang kedua jika dalam keadaan gagal.

| <b>Kondisi</b><br>Pengujian            | <b>Prosedur</b><br>Pengujian                                                                                                    | <b>Masukan</b>                                             | <b>Keluaran</b>                                  | <b>Hasil yang</b><br>didapat                | <b>Kesimpulan</b> |
|----------------------------------------|----------------------------------------------------------------------------------------------------|------------------------------------------------------------|--------------------------------------------------|---------------------------------------------|-------------------|
| Tambah<br>Pembelian<br><b>BERHASIL</b> | Klik<br>$\overline{a}$<br>tombol<br>tambah<br>Tampil<br>Halaman<br>tambah<br>Input data<br>Klik<br>$\overline{a}$<br>Simpan                                                              | Tambah data<br>Pembelian<br><b>LENGKAP</b>                 | Tampil pesan :<br>"Data Berhasil<br>Ditambahkan" | Data pada<br>gridview<br>bertambah          | <b>Baik</b>       |
| Tambah<br>Pembelian<br><b>GAGAL</b>    | Klik<br>$\overline{a}$<br>tombol<br>tambah<br>Tampil<br>$\overline{a}$<br>Halaman<br>tambah<br>Input data<br>Klik<br>$\overline{a}$<br>Simpan                                            | Tambah data<br>Pembelian<br><b>TIDAK</b><br><b>LENGKAP</b> | Tampil pesan :<br>"Harap isi<br>bidang ini"      | Data pada<br>gridview<br>tidak<br>bertambah | Baik              |
| Edit<br>Pembelian<br><b>BERHASIL</b>   | Pilih data<br>$\overline{a}$<br>yang<br>hendak<br>diedit<br>Klik<br>$\overline{a}$<br>tombol edit<br>Tampil<br>Halaman<br>edit<br>Modifikasi<br>$\overline{a}$<br>data<br>Klik<br>update | Edit data<br>Pembelian<br><b>LENGKAP</b>                   | Tampil pesan:<br>"Data Berhasil<br>Diedit"       | Data pada<br>gridview<br>diedit             | <b>Baik</b>       |
| Edit<br>Pembelian<br><b>GAGAL</b>      | Pilih data<br>$\overline{a}$<br>yang<br>hendak<br>diedit<br>Klik                                                                                                    | Edit data<br>Pembelian<br><b>TIDAK</b><br><b>LENGKAP</b>   | Tampil pesan :<br>"Harap isi<br>bidang ini"      | Data pada<br>gridview<br>tidak diedit       | <b>Baik</b>       |

**Tabel 5.8 Pengujian Halaman Menu Pembelian**

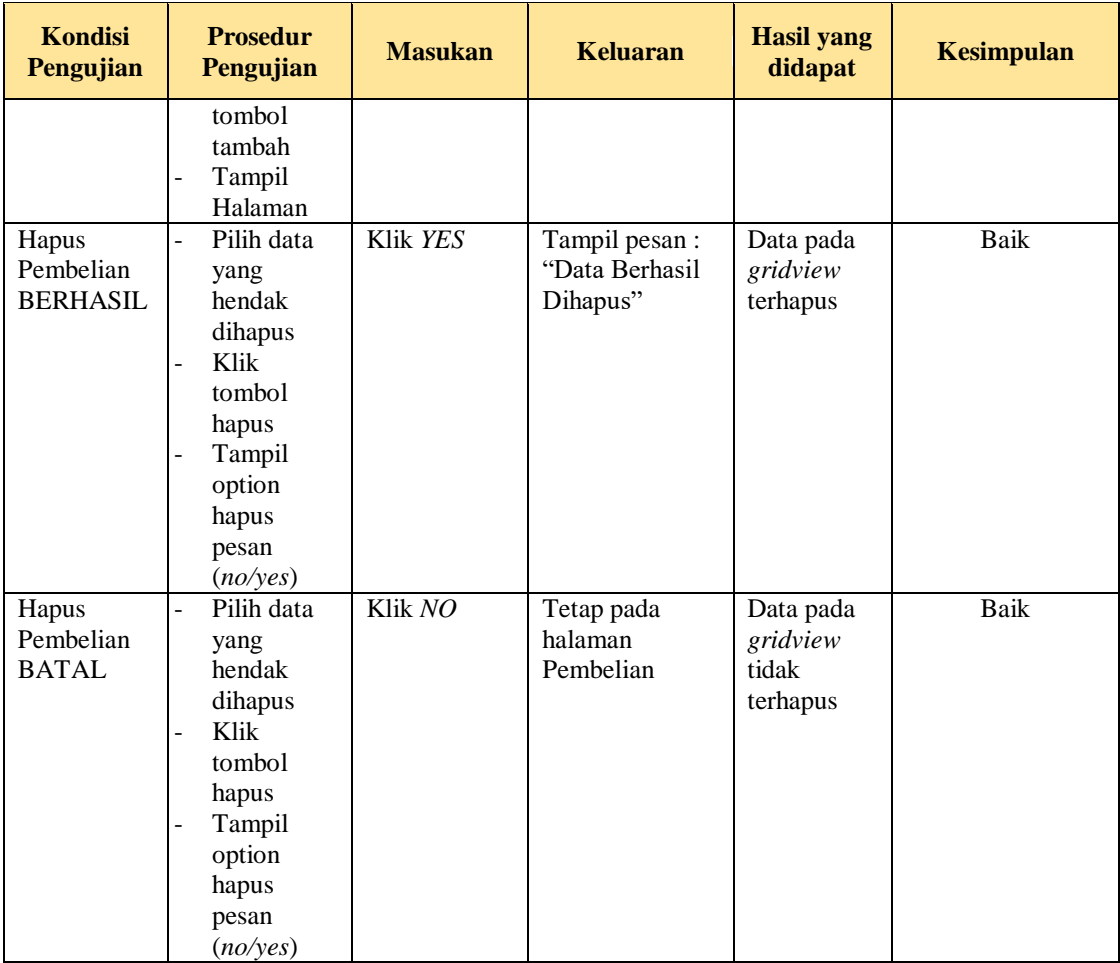

## 9. Pengujian Halaman Menu Produk

Pengujian halaman Produk dilakukan untuk memeriksa fungsional agar terbebas dari *error,* pengujian dilakukan dengan dua kondisi. Kondisi yang pertama jika dalam keadaan berhasil dan yang kedua jika dalam keadaan gagal.

| Kondisi<br>Pengujian                | <b>Prosedur</b><br>Pengujian                                    | <b>Masukan</b>                          | <b>Keluaran</b>                                  | <b>Hasil yang</b><br>didapat       | <b>Kesimpulan</b> |
|-------------------------------------|-----------------------------------------------------------------|-----------------------------------------|--------------------------------------------------|------------------------------------|-------------------|
| Tambah<br>Produk<br><b>BERHASIL</b> | Klik tambah<br>Tampil<br>Halaman<br>tambah<br><i>Input</i> data | Tambah data<br>Produk<br><b>LENGKAP</b> | Tampil pesan :<br>"Data Berhasil<br>Ditambahkan" | Data pada<br>gridview<br>bertambah | <b>Baik</b>       |

**Tabel 5.9 Pengujian Halaman Menu Produk**

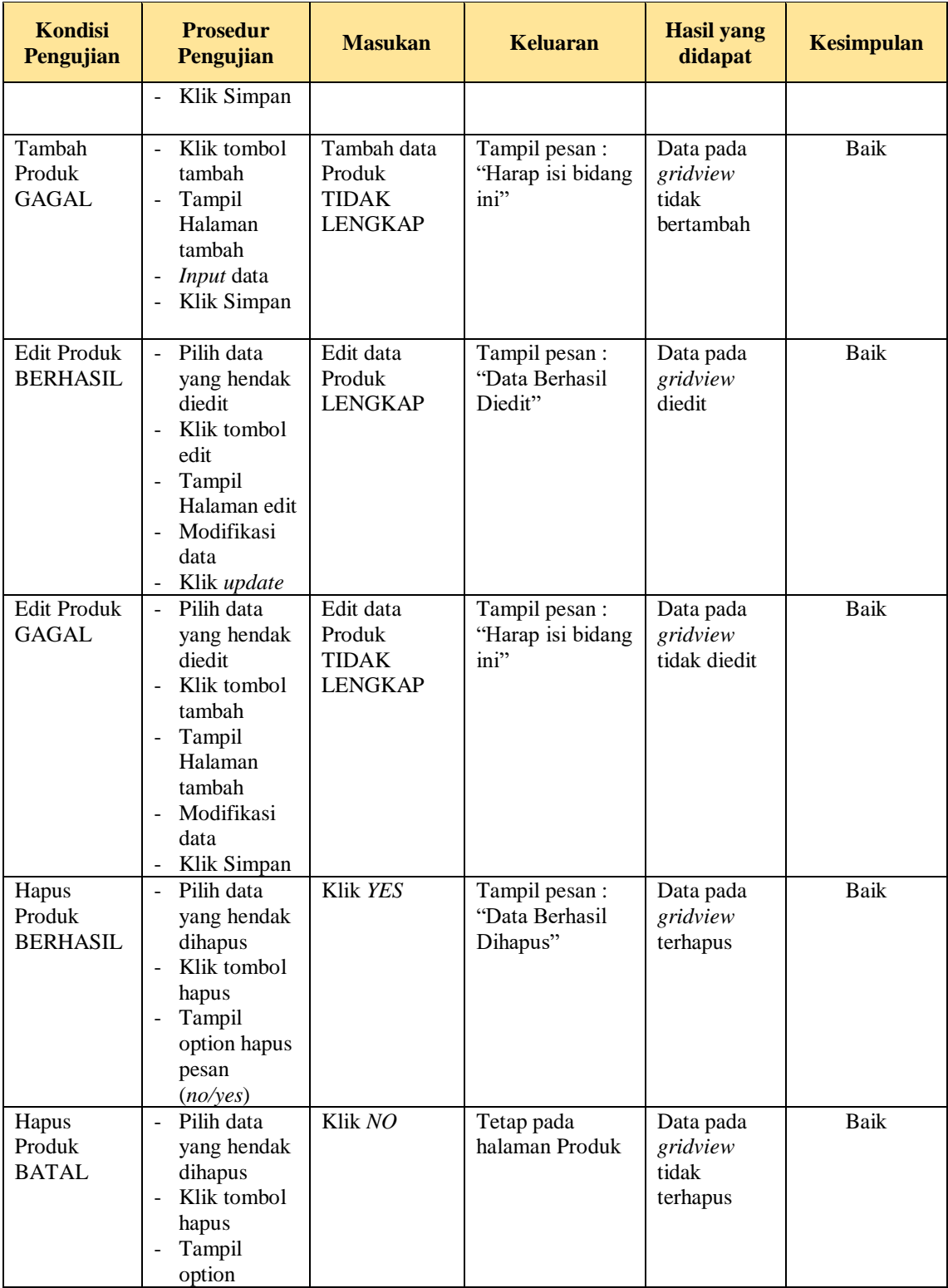

## 10. Pengujian Halaman Menu Supplier

Pengujian halaman Supplier dilakukan untuk memeriksa fungsional agar terbebas dari *error,* pengujian dilakukan dengan dua kondisi. Kondisi yang pertama jika dalam keadaan berhasil dan yang kedua jika dalam keadaan gagal.

| <b>Kondisi</b><br>Pengujian           | <b>Prosedur</b><br>Pengujian                                                                                                    | <b>Masukan</b>                                            | <b>Keluaran</b>                                 | <b>Hasil</b> yang<br>didapat                | <b>Kesimpulan</b> |
|---------------------------------------|----------------------------------------------------------------------------------------------------|-----------------------------------------------------------|-------------------------------------------------|---------------------------------------------|-------------------|
| Tambah<br>Supplier<br><b>BERHASIL</b> | Klik<br>$\overline{a}$<br>tombol<br>tambah<br>$\overline{a}$<br>Tampil<br>Halaman<br>tambah<br>Input data<br>$\overline{a}$<br>Klik<br>$\overline{a}$<br>Simpan                                                                                  | Tambah data<br>Supplier<br><b>LENGKAP</b>                 | Tampil pesan:<br>"Data Berhasil<br>Ditambahkan" | Data pada<br>gridview<br>bertambah          | <b>Baik</b>       |
| Tambah<br>Supplier<br><b>GAGAL</b>    | Klik<br>$\overline{a}$<br>tombol<br>tambah<br>Tampil<br>$\overline{a}$<br>Halaman<br>tambah<br>Input data<br>$\overline{\phantom{a}}$<br>Klik<br>$\overline{a}$<br>Simpan                                                                        | Tambah data<br>Supplier<br><b>TIDAK</b><br><b>LENGKAP</b> | Tampil pesan :<br>"Harap isi<br>bidang ini"     | Data pada<br>gridview<br>tidak<br>bertambah | Baik              |
| Edit<br>Supplier<br><b>BERHASIL</b>   | Pilih data<br>$\overline{a}$<br>yang<br>hendak<br>diedit<br>Klik<br>$\overline{\phantom{a}}$<br>tombol edit<br>Tampil<br>$\overline{\phantom{0}}$<br>Halaman<br>edit<br>Modifikasi<br>$\overline{a}$<br>data<br>Klik<br>$\overline{a}$<br>update | Edit data<br>Supplier<br><b>LENGKAP</b>                   | Tampil pesan:<br>"Data Berhasil<br>Diedit"      | Data pada<br>gridview<br>diedit             | <b>Baik</b>       |
| Edit<br>Supplier<br>GAGAL             | Pilih data<br>$\overline{a}$<br>hendak<br>diedit<br>Klik<br>$\overline{a}$<br>tambah<br>Tampil<br>$\overline{a}$<br>Halaman<br>tambah                                                                                                    | Edit data<br>Supplier<br><b>TIDAK</b><br><b>LENGKAP</b>   | Tampil pesan:<br>"Harap isi<br>bidang ini"      | Data pada<br>gridview<br>tidak diedit       | <b>Baik</b>       |

**Tabel 5.10 Pengujian Halaman Menu Supplier**

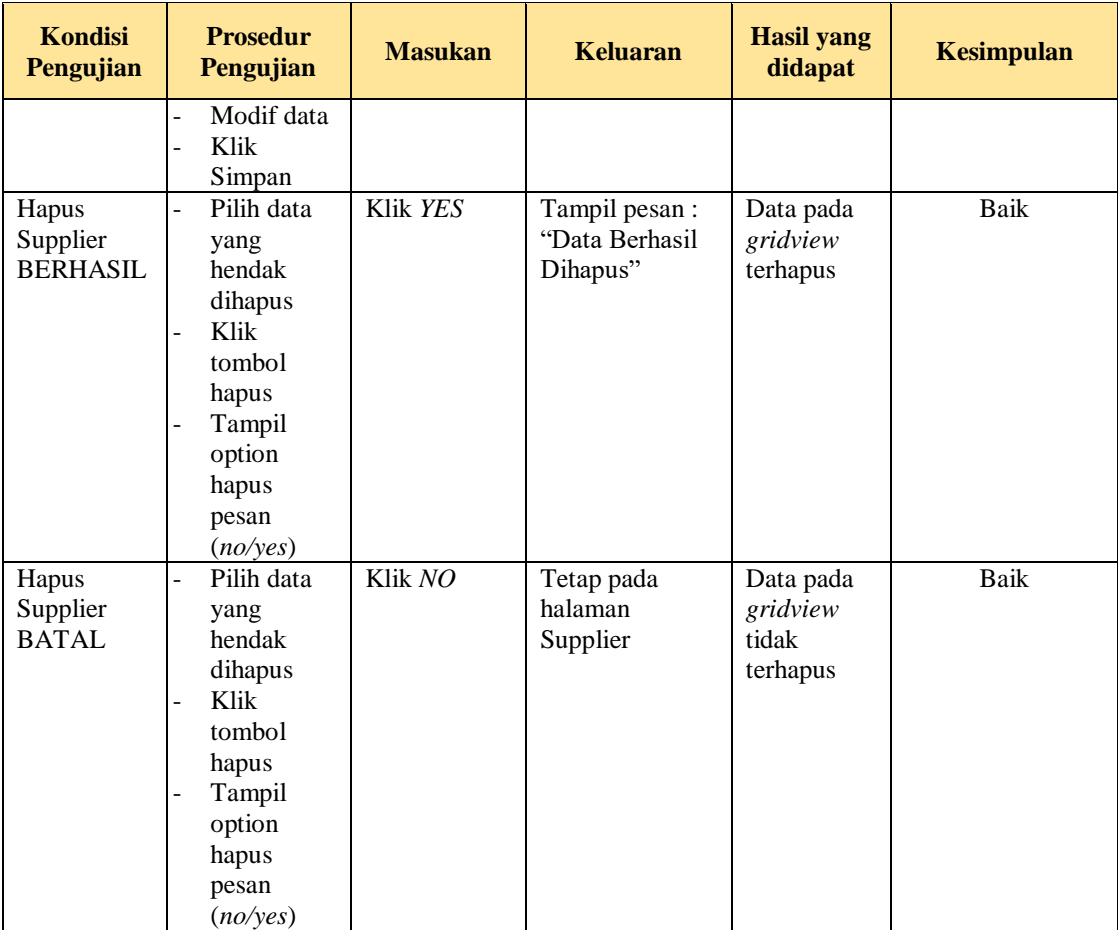

## 11. Pengujian Halaman Menu Transaksi

Pengujian halaman Transaksi dilakukan untuk memeriksa fungsional agar terbebas dari *error,* pengujian dilakukan dengan dua kondisi. Kondisi yang pertama jika dalam keadaan berhasil dan yang kedua jika dalam keadaan gagal.

**Tabel 5.11 Pengujian Halaman Menu Transaksi**

| <b>Kondisi</b><br>Pengujian | <b>Prosedur</b><br>Pengujian | <b>Masukan</b> | <b>Keluaran</b> | <b>Hasil yang</b><br>didapat | <b>Kesimpulan</b> |
|-----------------------------|------------------------------|----------------|-----------------|------------------------------|-------------------|
| Tambah                      | Klik tombol                  | Tambah data    | Tampil pesan :  | Data pada                    | Baik              |
| Transaksi                   | tambah                       | Transaksi      | "Data Berhasil  | gridview                     |                   |
| <b>BERHASIL</b>             | Tampil<br>-                  | <b>LENGKAP</b> | Ditambahkan"    | bertambah                    |                   |
|                             | Halaman                      |                |                 |                              |                   |
|                             | tambah                       |                |                 |                              |                   |
|                             | <i>Input</i> data            |                |                 |                              |                   |

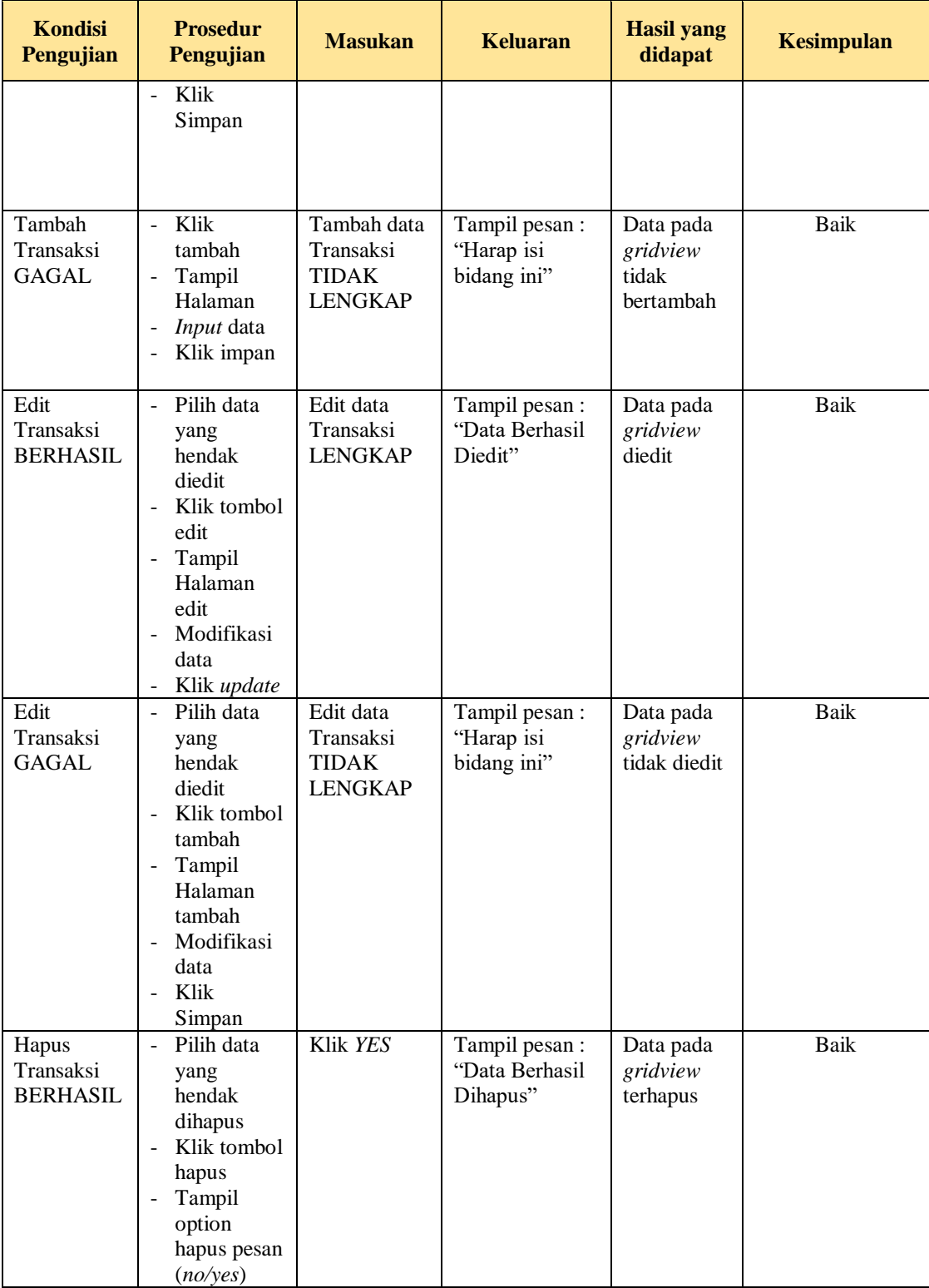

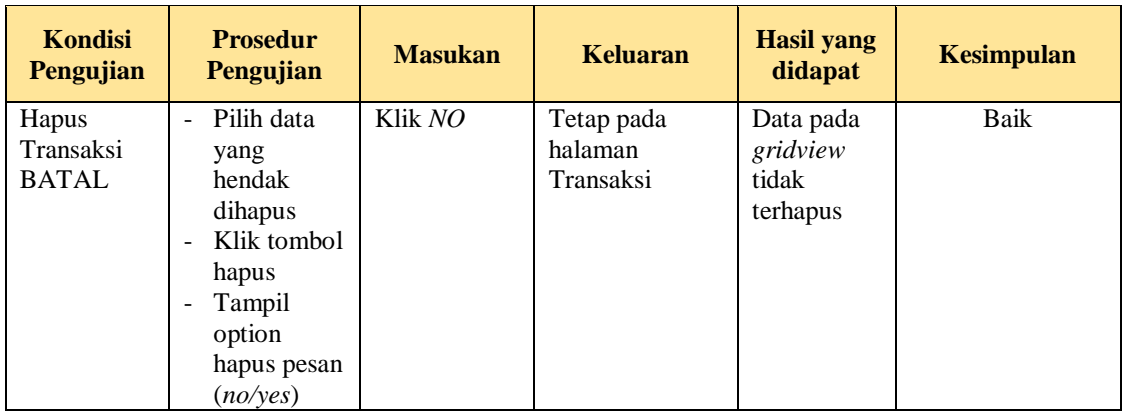

12. Pengujian Halaman Menu Riwayat Transaksi

Pengujian halaman Riwayat Transaksi dilakukan untuk memeriksa fungsional agar terbebas dari *error,* pengujian dilakukan dengan dua kondisi. Kondisi yang pertama jika dalam keadaan berhasil dan yang kedua jika dalam keadaan gagal.

**Tabel 5.12 Pengujian Halaman Menu Riwayat Transaksi**

| <b>Kondisi</b><br>Pengujian                       | <b>Prosedur</b><br>Pengujian                                                                                                    | <b>Masukan</b>                                                        | <b>Keluaran</b>                                  | <b>Hasil</b> yang<br>didapat                | <b>Kesimpulan</b> |
|---------------------------------------------------|----------------------------------------------------------------------------------------------------|-----------------------------------------------------------------------|--------------------------------------------------|---------------------------------------------|-------------------|
| Tambah<br>Riwayat<br>Transaksi<br><b>BERHASIL</b> | Klik tombol<br>$\blacksquare$<br>tambah<br>Tampil<br>$\overline{\phantom{a}}$<br>Halaman<br>tambah<br><i>Input</i> data<br>Klik<br>Simpan | Tambah data<br>Riwayat<br>Transaksi<br><b>LENGKAP</b>                 | Tampil pesan :<br>"Data Berhasil<br>Ditambahkan" | Data pada<br>gridview<br>bertambah          | Baik              |
| Tambah<br>Riwayat<br>Transaksi<br>GAGAL           | Klik<br>tambah<br>Tampil<br>۰<br>Halaman<br><i>Input</i> data<br>Klik impan                                                               | Tambah data<br>Riwayat<br>Transaksi<br><b>TIDAK</b><br><b>LENGKAP</b> | Tampil pesan :<br>"Harap isi<br>bidang ini"      | Data pada<br>gridview<br>tidak<br>bertambah | <b>Baik</b>       |

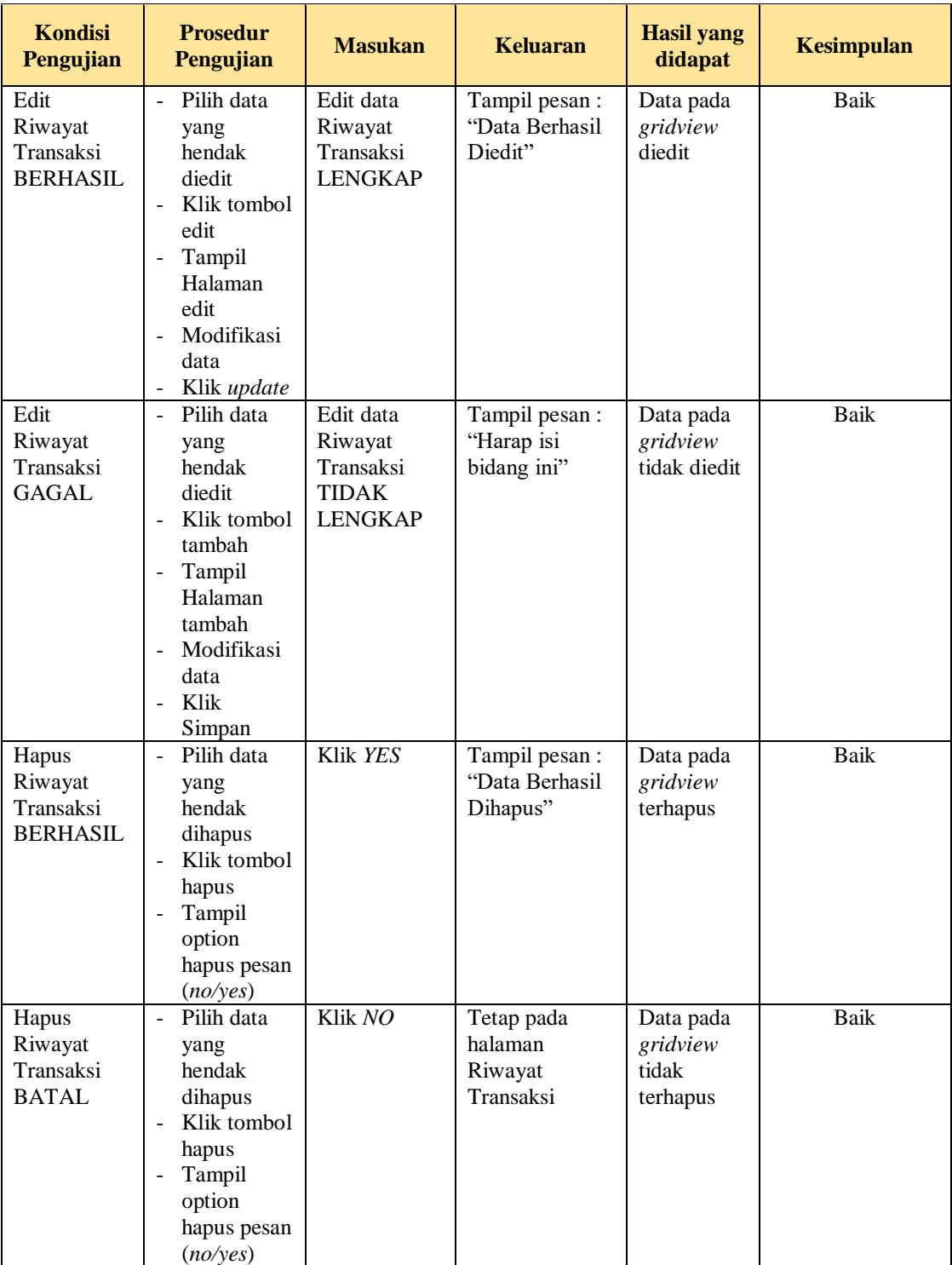

## 13. Pengujian Halaman Menu Ambil cucian

Pengujian halaman Ambil cucian dilakukan untuk memeriksa fungsional agar terbebas dari *error,* pengujian dilakukan dengan dua kondisi. Kondisi yang pertama jika dalam keadaan berhasil dan yang kedua jika dalam keadaan gagal.

| <b>Kondisi</b><br>Pengujian                  | <b>Prosedur</b><br>Pengujian                                                                                                    | <b>Masukan</b>                                                | <b>Keluaran</b>                                 | <b>Hasil yang</b><br>didapat                | <b>Kesimpulan</b> |
|----------------------------------------------|----------------------------------------------------------------------------------------------------|---------------------------------------------------------------|-------------------------------------------------|---------------------------------------------|-------------------|
| Tambah<br>Ambil<br>cucian<br><b>BERHASIL</b> | Klik tombol<br>$\mathbb{L}$<br>tambah<br>Tampil<br>Halaman<br>tambah<br>Input data<br>Klik<br>$\overline{a}$<br>Simpan                                                                                           | Tambah data<br>Ambil cucian<br><b>LENGKAP</b>                 | Tampil pesan:<br>"Data Berhasil<br>Ditambahkan" | Data pada<br>gridview<br>bertambah          | <b>Baik</b>       |
| Tambah<br>Ambil<br>cucian<br>GAGAL           | Klik<br>$\equiv$<br>tambah<br>Tampil<br>Halaman<br>Input data<br>÷,<br>Klik impan                                                                                                    | Tambah data<br>Ambil cucian<br><b>TIDAK</b><br><b>LENGKAP</b> | Tampil pesan:<br>"Harap isi<br>bidang ini"      | Data pada<br>gridview<br>tidak<br>bertambah | Baik              |
| Struk Ambil<br>cucian<br><b>BERHASIL</b>     | Pilih data<br>$\mathbb{Z}^{\mathbb{Z}}$<br>yang<br>hendak<br>diedit<br>Klik tombol<br>$\overline{\phantom{a}}$<br>edit<br>Tampil<br>Ξ.<br>Halaman<br>edit<br>Modifikasi<br>$\overline{a}$<br>data<br>Klik update | Edit data<br>Ambil cucian<br><b>LENGKAP</b>                   | Tampil pesan:<br>"Data Berhasil<br>Diedit"      | Data pada<br>gridview<br>diedit             | <b>Baik</b>       |
| Struk Ambil<br>cucian<br><b>GAGAL</b>        | Pilih data<br>$\mathcal{L}^{\mathcal{L}}$<br>yang<br>hendak<br>diedit<br>Klik tombol<br>$\blacksquare$<br>tambah<br>Tampil<br>Halaman<br>tambah<br>Modifikasi<br>data<br>Klik<br>Simpan                          | Edit data<br>Ambil cucian<br><b>TIDAK</b><br><b>LENGKAP</b>   | Tampil pesan:<br>"Harap isi<br>bidang ini"      | Data pada<br>gridview<br>tidak diedit       | Baik              |

**Tabel 5.13 Pengujian Halaman Menu Ambil cucian**

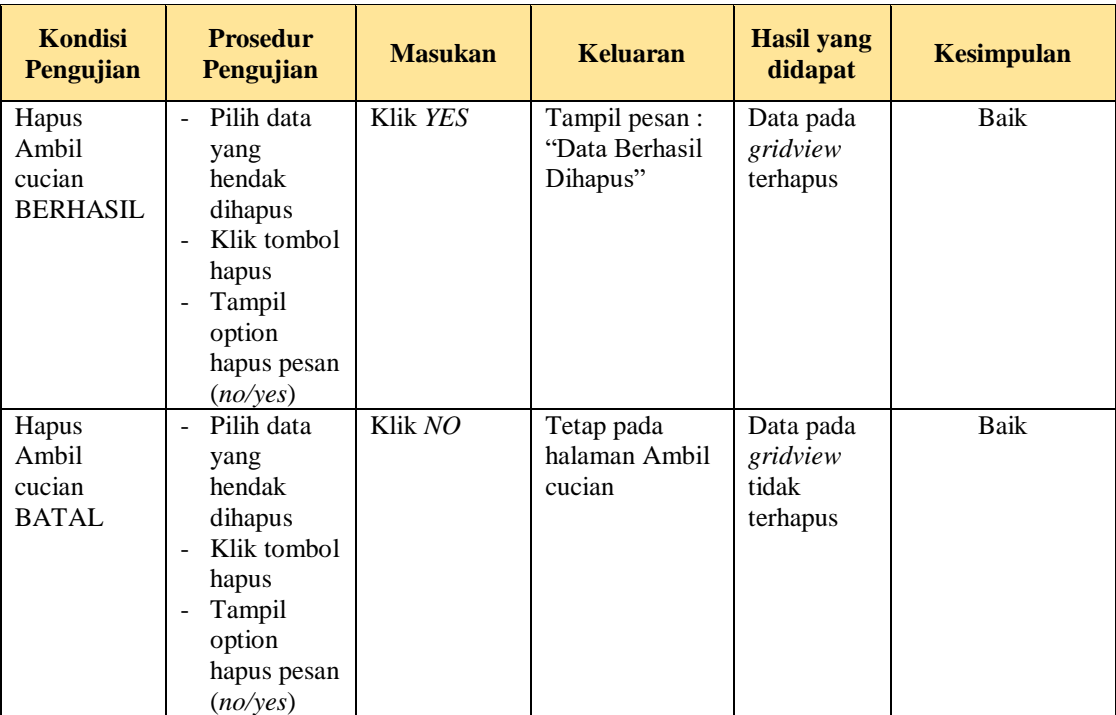

## 14. Pengujian Menu Laporan

Pengujian menu laporan digunakan untuk memastikan semua laporan dapat ditampilkan dan dicetak sebagaimana semestinya.

**Tabel 5.14 Pengujian Halaman Menu Laporan**

| <b>Kondisi</b><br>Pengujian | <b>Prosedur</b><br>Pengujian                             | <b>Masukan</b>                                             | <b>Keluaran</b>               | <b>Hasil yang</b><br>didapat | <b>Kesimpulan</b> |
|-----------------------------|----------------------------------------------------------|------------------------------------------------------------|-------------------------------|------------------------------|-------------------|
| Laporan<br>Pemakaian        | Klik tombol<br>Pemakaian pada<br>Halaman Menu<br>laporan | - Klik<br>tombol<br>Pemakaian<br>- klik<br>tombol<br>print | Halaman<br>cetak<br>Pemakaian | Laporan<br>Pemakaian         | Baik              |
| Laporan<br>Pembelian        | Klik tombol<br>Pembelian pada<br>Halaman Menu<br>laporan | - Klik<br>tombol<br>Pembelian<br>- klik<br>tombol<br>print | Halaman<br>cetak<br>Pembelian | Laporan<br>Pembelian         | Baik              |

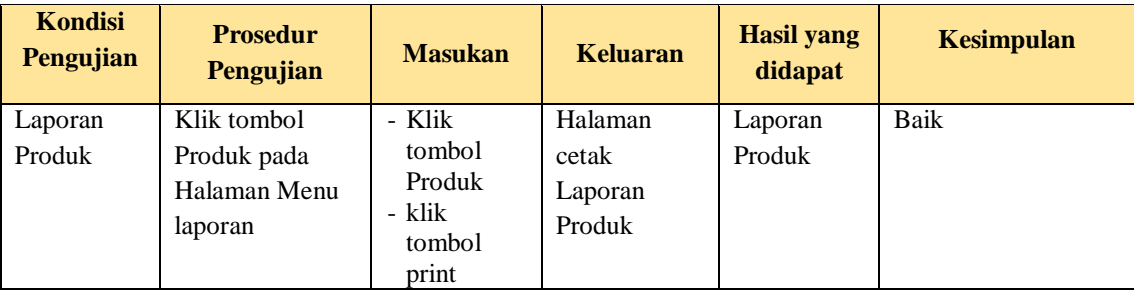

# **5.3 ANALISIS HASIL YANG DICAPAI OLEH SISTEM PERANGKAT LUNAK**

Setelah melakukan berbagai pengujian pada sistem pengolahan data pada Central Laundry Kota Jambi . Adapun kelebihan dan kelemahan dari sistem petampilan ini adalah sebagai berikut:

- 1. Kelebihan Program
	- a. Sistem ini bisa digunakan oleh *User* pada Sistem informasi Pelayanan Jasa Laundry pada Central Laundry Kota Jambi , dengan memanfaatkan fungsi pencarian sehingga mempermudah dalam pencarian data.
	- b. Sistem mampu melakukan pengolahan data seperti mendata Admin, Jenis cuci, Kategori, Pelanggan, Pemakaian, Pembelian, Produk, Supplier, Transaksi, Riwayat Transaksi, Ambil cucian
- 2. Kekurangan program

Tampilan *interface* masih sederhana diharapkan untuk pengembangan sistem selanjutnya dapat meningkatkan kualitas dari tampilan *interface* tersebut